# **User Guide**

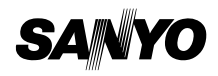

**SCP-6600**

Download from Www.Somanuals.com. All Manuals Search And Download.

Telecom

**SANYO** 

 $\sigma$ 

SPEAKER

 $\begin{pmatrix} 1 & 0 & 0 \\ 0 & 0 & 0 \\ 0 & 0 & 0 \\ 0 & 0 & 0 \\ 0 & 0 & 0 \\ 0 & 0 & 0 & 0 \\ 0 & 0 & 0 & 0 \\ 0 & 0 & 0 & 0 \\ 0 & 0 & 0 & 0 \\ 0 & 0 & 0 & 0 & 0 \\ 0 & 0 & 0 & 0 & 0 \\ 0 & 0 & 0 & 0 & 0 \\ 0 & 0 & 0 & 0 & 0 & 0 \\ 0 & 0 & 0 & 0 & 0 & 0 \\ 0 & 0 & 0 & 0 & 0 & 0 & 0 \\ 0 & 0 & 0 & 0 & 0 & 0 &$  $\left[\text{Shift } \cancel{\mathcal{X}}\right] \left(1 + \boxed{\mathbf{0}}\right) \left[\text{Space } \cancel{\mathbf{H}}\right]$ 

 $\log 2$  DEF 3

 $U_{KKL}$   $5$   $MNO$ 

ದ

 $\boxdot$  l

 $GHI$  $\mathcal{H}$ 

## **Table of Contents**

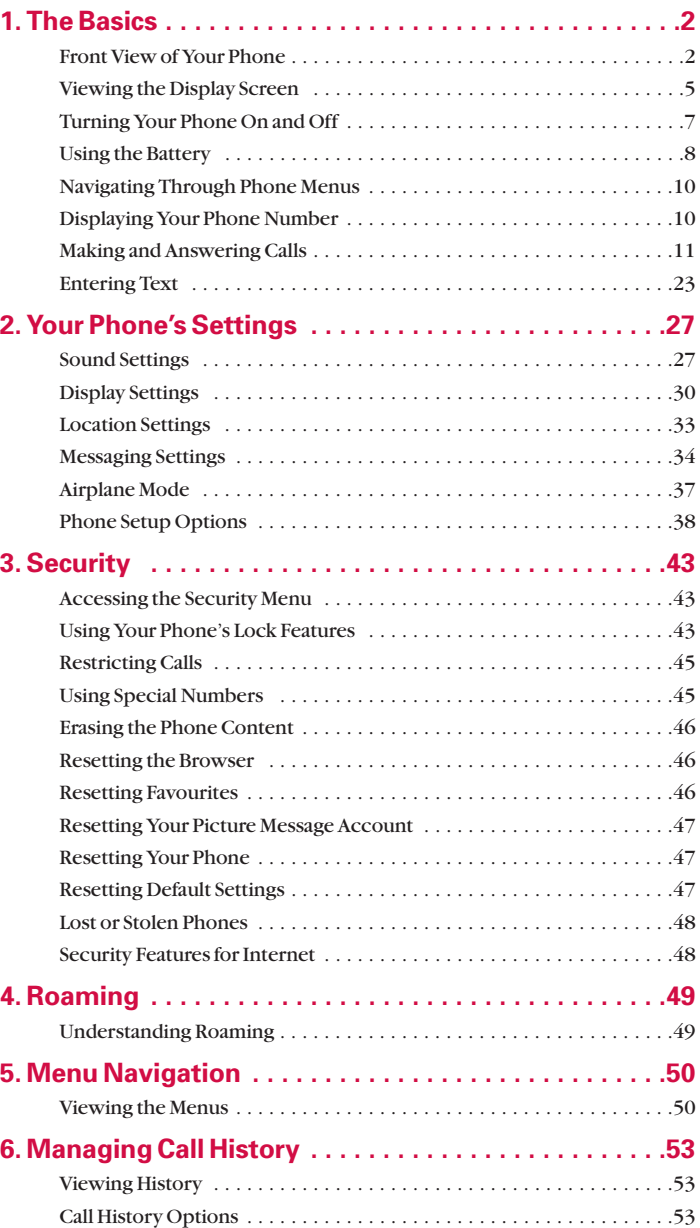

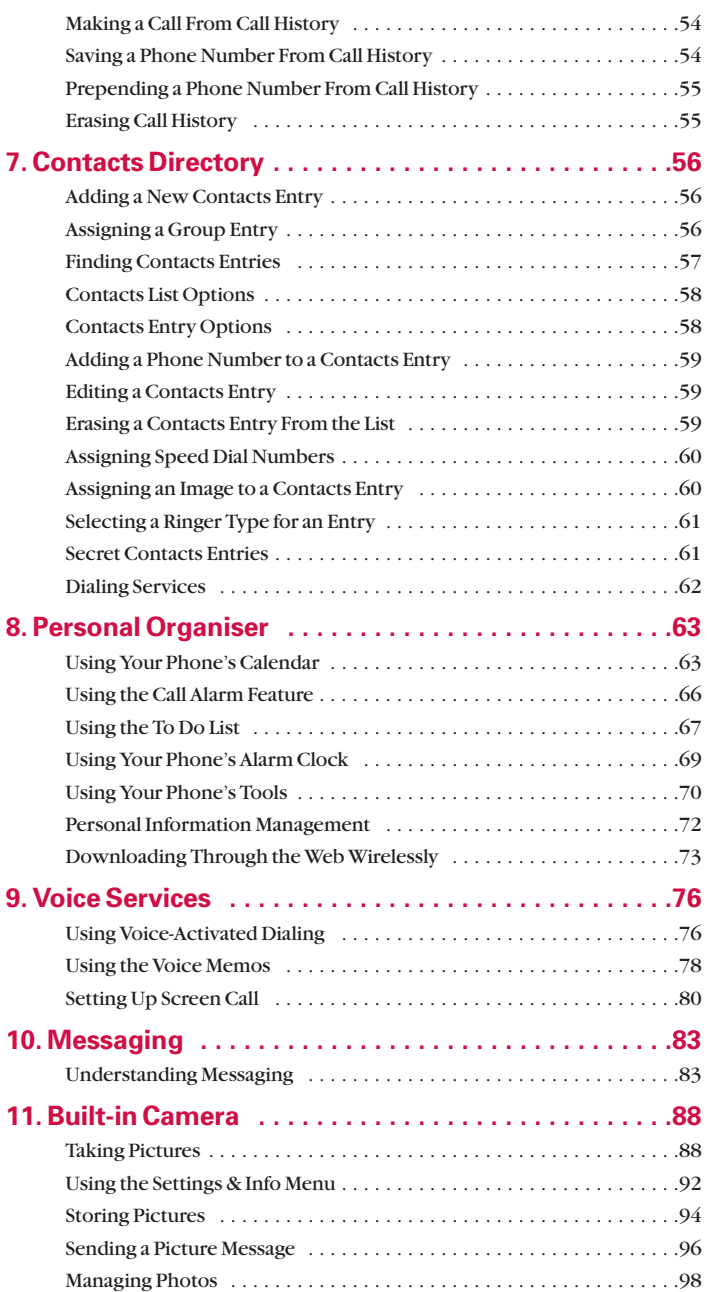

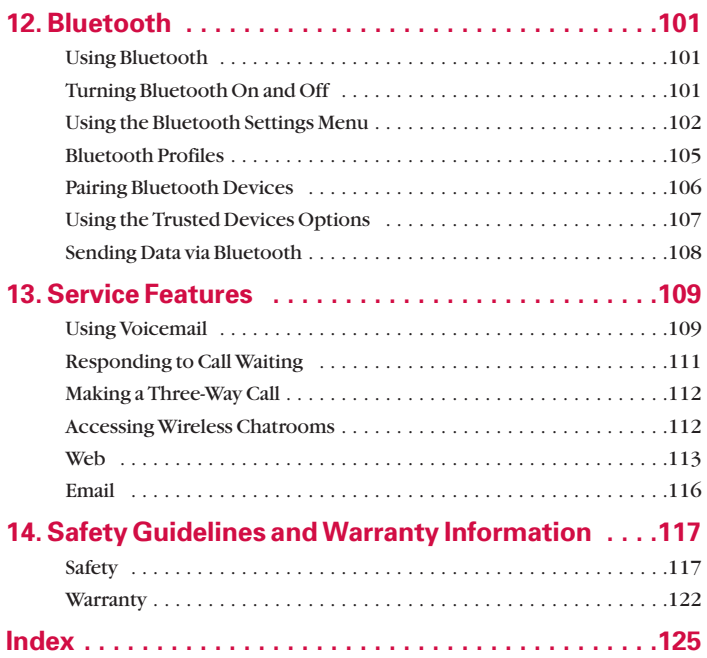

# **SCP-6600 User Guide**

## <span id="page-7-0"></span>**1. The Basics**

## **Front View of Your Phone**

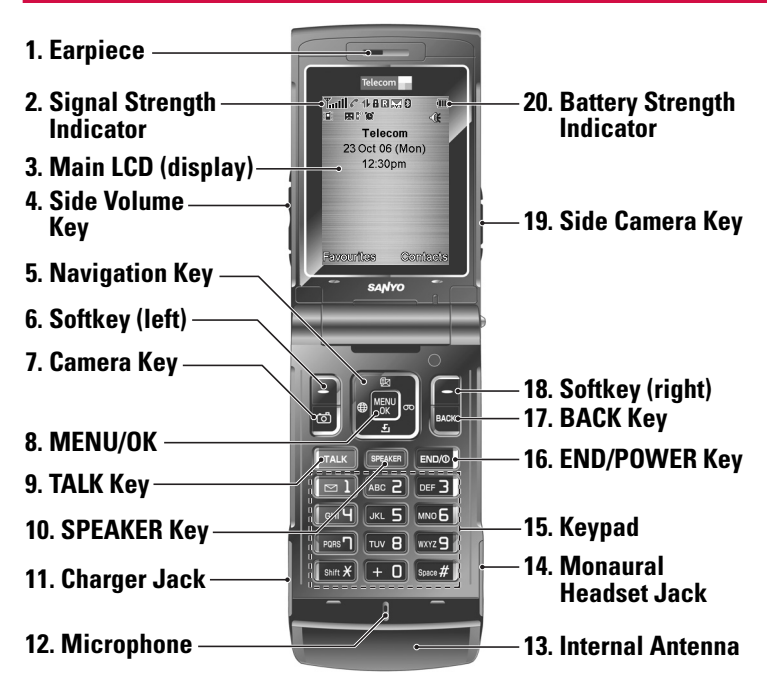

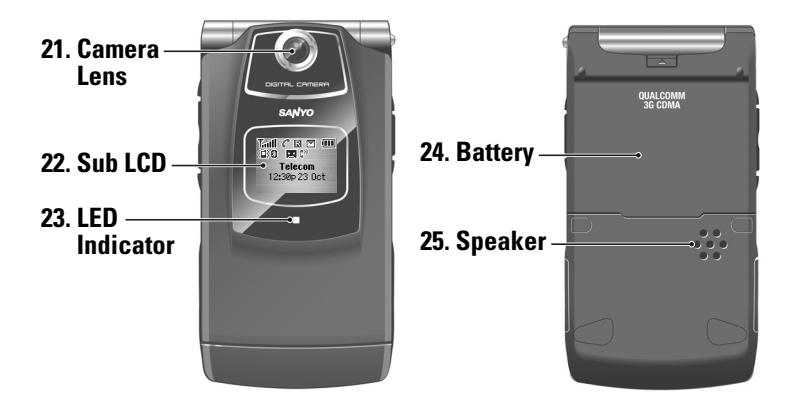

#### **Key Features**

- **1. Earpiece** lets you hear the caller and automated prompts.
- **2. Signal Strength Indicator**represents the signal strength by displaying bars. The more bars displayed, the better the signal strength.
- **3. Main LCD (display)** displays all the information needed to operate your phone, such as the call status, the Contacts list, the date and time, and the signal and battery strength, etc.
- **4. Side Volume Key** allows you to adjust the ringer volume in standby mode (with the flip open) or adjust the voice volume during a call. The volume key can also be used to scroll up or down to navigate through the different menu options. Press and hold to make a voice dial or redial with the flip closed.
- **5. Navigation Key** scrolls through the phone's menu options and acts as a shortcut key from standby mode. You can access menu shortcuts by pressing Right: Voice Memo, Left: Web, Up: Send Quick Text, and Down: My Content.
- **6. Softkey (left)** lets you select softkey actions or menu items corresponding to the bottom left line on the Main LCD.
- **7. Camera Key** lets you access the Pictures menu and take pictures.
- **8. MENU/OK** lets you access the phone's menus and select the highlighted choice when navigating through a menu.
- **9. TALK Key** allows you to place or receive calls, answer Call Waiting, use Three-Way Calling, or activate Voice Dial.
- **10. SPEAKER Key** lets you place or receive calls in speakerphone mode.
- **11. Charger Jack** connects the phone to the Travel Charger (included), or a USB cable (not included).
- **12. Microphone** allows other callers to hear you clearly when you are speaking to them.
- **13. Internal Antenna** facilitates reception and transmission. To maximise call performance, do not obstruct the internal antenna area. (See [page 11.](#page-16-0))
- **14. Monaural Headset Jack** allows you to plug in an optional monaural headset for convenient, hands-free conversations . Use the headset adapter (not included) to connect your headset
- **3** 1. **Download from** Www.Somanuals.com. All Manuals Search And Download.

with your phone. **CAUTION!**Inserting an incorrect accessory into the headset jack may damage the phone.

- **15. Keypad** lets you enter numbers, letters, and characters, and navigate within menus. Press and hold keys 2–9 for speed dialing.
- **16. END/POWER Key** lets you turn the phone on or off, end a call, or return to standby mode. While in the main menu, it returns the phone to standby mode and cancels your input. When you receive an incoming call, press to enter silent mode and mute the ringer.
- **17. BACK Key** deletes characters from the display in text entry mode. When in a menu, press the Back key to return to the previous menu.
- **18. Softkey (right)** lets you select softkey actions or menu items corresponding to the bottom right line on the Main LCD.
- **19. Side Camera Key** lets you activate the camera and take pictures. You can also press and hold to end a call with the flip closed while you are using the speakerphone mode.
- **20. Battery Strength Indicator**represents the amount of remaining battery charge currently available in your phone. When all bars are displayed in the battery icon, the phone's battery is fully charged. When no bars are displayed, the phone's battery is completely discharged or empty.
- **21. Camera Lens**, as part of the built-in camera, lets you take pictures.
- **22. Sub LCD** lets you monitor the phone's status and see who's calling without opening the phone.
- **23. LED Indicator**shows your phone's connection status at a glance.
- **24. Battery** powers your phone (Lithium-Ion [LiIon] battery included). See [page 9](#page-14-0) for details on charging and recharging.
- **25. Speaker**lets you hear the different ringers and sounds. You can mute the ringer when receiving incoming calls by pressing GND/O, BACK, or any of the side keys. The speaker also lets you hear the caller's voice in speakerphone mode.

## <span id="page-10-0"></span>**Viewing the Display Screen**

This list identifies the symbols you'll see on your phone's display screen:

- $\text{T}_{\text{all}}$  shows your current signal strength. The more lines you have, the stronger your signal.
- means your phone cannot find a signal.
- $\mathbb{I}_{H}$  indicates the call is on hold.
- tells you a call is in progress.
- **indicates Internet access is inactive.**
- **i**l indicates Internet access is active.
- indicates Internet access is disabled.
- **indicates you are in Roaming Service area.**
- $\Box$  indicates you have missed voice calls.
- indicates you have scheduled events or call alarms.
- **indicates you have alarm clock and/or countdown notifications.**
- $\Box$  indicates you have new picture messages, voicemail messages and text messages.
- $\mathbb{I}$  indicates you have urgent messages.
	- ٧. indicates you have missed voice calls and other notifications such as scheduled events, call alarms, or alarm clock notifications.
- indicates the Bluetooth feature is enabled (blue icon).
- indicates the handset is connected to a Bluetooth device (green icon).
- $\mathbb{N}$  indicates the handset is discoverable by another Bluetooth device.
- $\gg$  indicates the handset is communicating with a Bluetooth device.

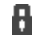

indicates your access to a secure site.

- **III** shows the level of your battery charge. The more black you see, the more power you have left. (The icon is animated while charging)
- shows your battery is charging in "Power Off" state.
- **5** 1. **Download from** Www.Somanuals.com. All Manuals Search And Download.
- $\sum$  indicates the vibrate feature is set.
- $\mathbb{R}$  indicates volume level 8 or 1 and vibrate feature are set.
- $\mathbb{R}_1$  indicates 1-beep feature is set.
- $\aleph$  indicates the voice call ringer setting is off.
- $\mathbb{Q}$  indicates all the sound settings are off.
- $\bigoplus$  indicates the Location Service of your phone is enabled.
- indicates the Location Service of your phone is disabled.
- indicates you have a new screen call message.
- $\mathbb{I}^{\phi}$  indicates the Screen Call Auto setting is on.
- $\Box$  indicates the headset mode is set and a headset is connected.
- indicates the alarm clock and/or countdown setting is on.
- indicates the speakerphone mode is set to on.
- **if** indicates the Bluetooth device is set to on.
- indicates the wired car kit device is set to on.
- $\Omega$  indicates the wired headset device is set to on.

## <span id="page-12-0"></span>**Turning Your Phone On and Off**

#### **Turning Your Phone On**

**To turn your phone on:**

#### $\blacktriangleright$  Press  $\Box$

Once your phone is on, it displays "Looking for service..." which indicates that your phone is searching for a signal. When your phone finds a signal, it automatically enters standby mode – the phone's idle state. At this point, you are ready to begin making and receiving calls.

If your phone is unable to find a signal after 15 minutes of searching, the Power Save feature is automatically activated. When a signal is found, your phone automatically returns to standby mode.

In Power Save mode, your phone searches for a signal periodically without your intervention. You can also initiate a search for service by pressing any key (when your phone is turned on).

**Tip:** The Power Save feature helps to conserve your battery power when you are in an area where there is no signal.

#### **Turning Your Phone Off**

**To turn your phone off:**

 $\triangleright$  Press and hold  $\blacksquare$  and until you see the powering down animation on the display screen.

Your screen remains blank while your phone is off (unless the battery is charging).

## <span id="page-13-0"></span>**Using the Battery**

#### **Installing the Battery**

**To install the LiIon battery:**

- **1.** Insert the battery into the opening on the back of the phone at a 45-degree angle, making sure to line up the gold contacts. Gently press down until the battery snaps into place.
- **2.** Install the protective cover by lining up the tabs at a 45-degree angle, and gently press down until the cover snaps into place.

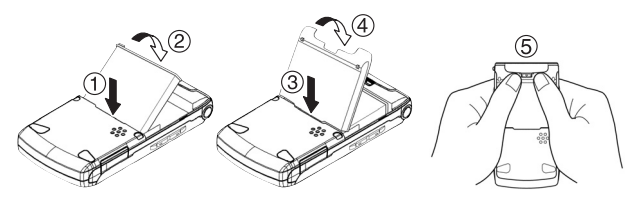

#### **Removing the Battery**

**Warning!**Do not handle a damaged or leaking Lilon battery as you can be burned.

**To remove your battery:**

- **1.** Make sure the power is off so that you don't lose any stored numbers or messages. Remove the protective cover by pressing the release latch and pulling up on the back of the cover.
- **2.** With the tab on the top left of the battery, use your thumbnail to lift and then remove the battery as indicated in the diagram.

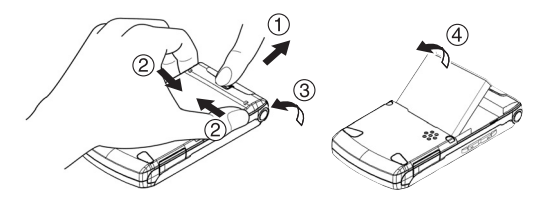

#### <span id="page-14-0"></span>**Charging the Battery**

Your phone's LiIon battery is rechargeable and should be charged as soon as possible so you can begin using your phone.

Keeping track of your battery's charge is important. If your battery level becomes too low, your phone automatically turns off and you will lose all the information you were just working on. For a quick check of your phone's battery level, glance at the battery charge indicator located in the upper-right corner of your phone's display screen. If the battery charge is getting too low, the low battery icon appears and the phone displays a warning message.

**Warning!**Using the wrong battery charger could cause damage to your phone and void the warranty.

#### **Using the Travel Charger**

**To use the travel charger provided with your phone:**

- **1.** Plug the travel charger into a wall outlet.
- **2.** Plug the other end of the travel charger into the charger jack on the side of your phone (with the battery installed).

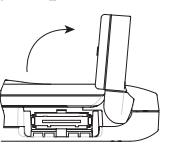

Rotate the charger jack cover as illustrated to access the charger jack.

- **Charging when your phone is turned on:** The battery icon appears as follows while charging.

 $\Box \rightarrow \Box \rightarrow \Box \rightarrow \Box$ 

The battery icon turns to  $\blacksquare$  when charging is completed.

- **Charging when your phone is turned off:** The battery icon  $\blacksquare$  appears, and the message "BATTERY" CHARGING-Power Off-" is shown on the display while charging. When the battery is completely discharged, it may take several minutes until the message is shown on the display. The battery icon turns to  $\mathbf{I}$ , and the message changes to "CHARGING COMPLETE-Power Off-" when charging is completed.

**Tip:**Be sure to watch your phone's battery strength indicator and charge the battery before it runs out of power.

## <span id="page-15-0"></span>**Navigating Through Phone Menus**

The navigation key on your phone allows you to scroll through menus quickly and easily.

To navigate through a menu, simply press the navigation key up or down. You can change your phone's main menu style (see "Changing the Phone's Menu Style" on [page 40\)](#page-45-0). If you are in a first-level menu of the Grid View, such as **Settings**, you may also navigate to an adjacent first-level menu by pressing the navigation key right or left.

For a diagram of your phone's menu, please see "Menu Navigation" on [pages 50](#page-55-0) to [52.](#page-57-0)

#### **Selecting Menu Items**

As you navigate through the menu, menu options are highlighted. In the List View, select any numbered option by simply pressing the corresponding number on the phone's keypad. You may also select any item by highlighting it and pressing  $\mathbb{R}$ .

**For example, if you want to view your last incoming call:**

- **1.** Press **R** to access the main menu.
- **2.** Select **Call History** by pressing when using the List view [\(page 40\)](#page-45-0) or by highlighting it and pressing when using the Grid view [\(page 40\)](#page-45-0). (It may already be highlighted.)
- **3.** Select **Incoming** by pressing **ABC** or by highlighting it and pressing  $\mathbb{R}$ . (If you have received any calls, they are displayed on the screen.)

Note: For the purposes of this guide, the above steps condense into Select  $\mathbb{R}$  > **Call History > Incoming**.

## **Displaying Your Phone Number**

**To display your phone number:**

▶ Select  $\mathbb{R}$  **> Contacts > My Phone#**.

**Tip:** From the My Phone# screen, you can send a business card (owner information) using Bluetooth. Press Send via **[3]** (right softkey) and follow the instructions. See "Bluetooth" on [page 101](#page-106-0) for information on Bluetooth.

**Tip:** You can also display your phone number from the Phone Info menu. Select > **Settings > Phone Info > My Phone#**. (Your phone number and other information about your phone will be displayed.)

#### <span id="page-16-0"></span>**Holding Your Phone**

To maximise performance, do not obstruct the bottom portion of your phone where the internal antenna is located while using the phone.

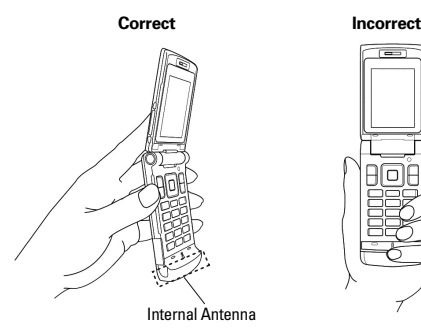

#### **Making Calls**

**To place a call using your keypad:**

- **1.** Make sure your phone is on.
- **2.** Enter a phone number from standby mode. (If you make a mistake while dialing, press  $\frac{1}{2}$  to erase one digit at a time. Press and hold **EXCK** to erase the entire number.)
- 3. Press **DAR** or **SPARE**.
- **4.** Press **come** or close the phone (see "To activate the Close Flip feature:" on [page 39\)](#page-44-0) when you are finished.

**To place a call with the flip closed:**

- **1.** Make sure your phone is on and the Side Key Guard feature is disabled. (See "Setting the Side Key Guard" on [page 40.](#page-45-0))
- **2.** Press and hold  $\bullet$  **D** on the left side of the phone.
- **3.** Follow the system prompts. (The call will be made in speakerphone mode unless you have a headset attached to the phone.)
- $\triangleright$  Say the name of your registered Voice Dial entry (see the note below) or press  $\blacksquare$  again to redial.

**Note:** To use a Voice Dial, you must have stored Voice Dial entries. (See "Using Voice-Activated Dialing" on [page 76.](#page-81-0))

#### **Dialing Options**

Dialing options are displayed when you press **Options** (right softkey) after entering numbers in the phone's standby mode.

- **Abbrev. Dial**to use Ph.Book Match or Prepend feature. (See "Using Abbreviated Dialing" on [page 21](#page-26-0) and "Setting Abbreviated Dialing" on [page 41.](#page-46-0))
- **Call**to dial the phone number.
- **Call:Speaker On** to dial the phone number in speakerphone mode.
- **Send Message** to send a text message [\(page 84\)](#page-89-0) or a picture message [\(page 97\)](#page-102-0).
- **Save Phone#** to save the phone number in your Contacts list. (See "Saving a Phone Number" on [page 18.](#page-23-0))
- **Find** to display Contacts list entries that end with the digits you entered. (See "Finding a Phone Number" on [page 19.](#page-24-0))
- **P Hard Pause** to insert a hard pause. (See "Dialing and Saving Phone Numbers With Pauses" on [page 19](#page-24-0).)
- **2-Sec. Pause** to insert a 2-second pause. (See "Dialing and **T** Saving Phone Numbers With Pauses" on [page 19.](#page-24-0))
- **Hyphen** to insert a hyphen. (Hyphens are generally for visual appeal only; they are not necessary when entering numbers.)

**Tip:** To speed dial a phone number, press and hold the appropriate speed dial key (locations 2-9). See "Assigning Speed Dial Numbers" on [page 60.](#page-65-0)

#### **Answering Calls**

**To answer an incoming call with the flip open:**

- **1.** Make sure your phone is on. (If your phone is off, incoming calls go to voicemail.)
- **2.** Press **TALK** or **GEARE** to answer an incoming call. (Depending on your phone's settings, you may also answer incoming calls by pressing any number key. See "Setting Any Key Answer" on [page 40](#page-45-0) for more information.)

**To answer an incoming call with the flip closed:**

- **1.** Make sure your phone is on. (If your phone is off, incoming calls go to voicemail.)
- **2.** When your phone rings or vibrates, press and hold the Side Volume key  $( \bullet \bullet )$  on the left side of the phone. (The call will

be answered in speakerphone mode.)

 $-$  or  $-$ 

Open the phone to use the earpiece.

**Note:** If the setting for Open Flip is set to **No Action**, opening the phone will not answer the call. (See "Setting the Open/Close Flip Option" on [page 39.](#page-44-0))

Your phone notifies you of incoming calls in the following ways:

- The phone rings and/or vibrates.
- The LED (on the front of the phone) flashes.
- The backlight illuminates.
- The screen displays an incoming call message.
- If available, the phone number of the caller is displayed.
- If the phone number is in your Contacts list, the contact's name is displayed.

When receiving a call, the following options are also displayed by pressing **Options** (right softkey).

- **Answer**to answer the call.
- **Answer:Speaker**to answer the call in speakerphone mode.
- **Select Audio** to switch the call to your desired device (if available).
- **Answer on Hold** to put the call on hold. (See "Setting Answer on Hold" below.)
- **Screen Call** to answer the call by using a pre-recorded announcement. (See "Setting Up Screen Call" on [page 80](#page-85-0).)
- **Quiet Ringer**to mute the ringer. (if available.)

**Tip:** Your phone offers additional ways to answer calls. (See "Auto Answer Mode" o[n page 39 a](#page-44-0)nd "Setting Any Key Answer" o[n page 40.](#page-45-0))

## **Setting Answer on Hold**

This feature allows you to hold an incoming call when you cannot answer immediately.

**To set Answer on Hold:**

 When you receive an incoming call, press **Options** (right softkey) > **Answer on Hold**. (The caller hears a message while waiting for you to answer.  $\mathcal{C}_{\mathsf{H}}$  will be displayed on the screen while the call is on hold.)

**To resume the call:**

**Press Answer** (left softkey) or  $\Box$  $-$  or  $-$ 

Press **Options** (right softkey) > **Answer** or **Answer:Speaker**. (The options will appear as **Answer** or **Select Audio** when connected to an optional hands-free device.)

#### **Ending a Call**

To disconnect a call when you are finished:

 $\triangleright$  Close the phone or press  $\blacksquare$ 

**Note:** If the setting for Close Flip is not set to **End**,closing the phone will not end the call. (See "Setting the Open/Close Flip Option" on [page 39.](#page-44-0))

**Tip:** Time/Date is displayed when you press was while the phone is in use.

#### **Using the Speakerphone**

The speakerphone feature lets you hear audio through the speaker and talk without holding the phone. When the speakerphone is activated, use the Side Volume key to adjust the volume.

**To turn the speakerphone on during a call:**

```
\blacktriangleright Press \blacksquare
```
 $-$  or  $-$ 

Press **Options** (right softkey) > **Speaker On**.

**To turn the speakerphone off during a call:**

**Press SHAKED**.

– or –

Press **Options** (right softkey) > **Speaker Off**.

**Tip:** If you are using a headset, you can switch between different audio modes by pressing **GEAKED** repeatedly.

**Tip:** You can adjust the speakerphone volume using the Side Volume key or the navigation key.

**Warning!**Due to higher volume levels, do not place the phone near your ear during speakerphone use.

#### **Changing the Ringer Volume**

To change the ringer volume, press the Side Volume key when the phone is open and in standby mode.

**Note:** To change the ringer volume from the main menu, see "Adjusting the Phone's Volume Settings" on [page 28.](#page-33-0)

#### **Adjusting Volume During a Conversation**

When you need to adjust the receiver volume during a conversation, use the Side Volume key, or press the navigation key up or down while a call is in progress.

#### **Muting a Call**

**To mute a call:**

▶ Press **Options** (right softkey) > **Mute**. (When the phone is muted, "Muted" appears on the display.)

**To unmute a call:**

Press **Options** (right softkey) > **Unmute**.

**Tip:** During a call, the Side Volume key (**Cipa**) functions as the **Mute** button. Press and hold it to mute the phone's microphone for privacy. Press and hold it again to unmute the phone.

#### **Missed Call Notification**

When an incoming call is not answered, the Missed Call log is displayed on your screen.

**To call the Missed Call entry:**

**Press Call** (left softkey).

**Tip:** If you have two or more notifications, the Missed Alerts list will appear.

**To display a Missed Call entry from standby mode:**

- **1.** Select > **Missed Alerts**.
- **2.** Select the entry you wish to view and press  $\mathbb{R}$ .

#### **Calling Emergency Numbers**

You can place calls to 111 (dial  $\bullet$   $\bullet$   $\bullet$   $\bullet$   $\bullet$  and press  $\bullet$  ), even if your phone is locked or your account is restricted. Once you dial the numbers, your phone will enter Emergency mode.

Press **Options** (right softkey) to display the options.

- **Speaker On** to activate speakerphone mode. (If you are in speakerphone mode, the option will appear as **Speaker Off**to deactivate.)
- **Unlock Phone** to unlock your phone (appears only if the phone is locked).
- **Close Menu** to close the pop-up menu (appears only if the phone is unlocked).

**Tip:** Press **My Phone** (left softkey) to display your phone number during an emergency call.

**To exit Emergency mode:**

- **1.** Press **Options** (right softkey) to display the options.
- **2.** Select **Exit Emergency**.

**Note:** When you are in Emergency mode, you can only exit from the options menu.

**To use Emergency mode options:**

- **Press Options** (right softkey) and select an option from the following.
	- **Call 111** to call 111.
	- **Call 111:Speaker** to call 111 in speakerphone mode.
	- **Exit Emergency** to exit Emergency mode.

**Tip:** You can also use "000", "112", or "911" for Emergency calling.

#### **In-Call Options**

During a call, your phone displays menu options when you press **Options** (right softkey).

- **Flash** or **Flash: Speaker**to answer an incoming Call Waiting call.
- **Mute** or **Unmute** to mute or reactivate your phone's microphone.
- **Transfer Audio** to switch the call to your desired device (if applicable).
- **Speaker On** or **Speaker Off** to activate or deactivate speakerphone mode.

**Warning!**Due to higher volume levels, do not place the phone near your ear during speakerphone use.

- **Three -Way Call** to call a third party.
- **Missed Alerts** to display missed notifications.
- **Call History** to access the Call History menu. (See "Managing Call History" on [page 53](#page-58-0).)
- **Contacts** to access the Contacts menu. (See "Contacts Directory" on [page 56](#page-61-0).)
- **Messaging** to access the Messaging menu. (See "Messaging" on [page 83.](#page-88-0))
- **Tools** to access the Tools menu. (See "Personal Organiser" on [page 63.](#page-68-0))
- **Settings** to access the Settings menu. (See "Your Phone's Settings" on [page 27](#page-32-0).)

#### **Transfer Audio**

The Transfer Audio function lets you switch the call from your phone to a hands-free device without disconnecting the call.

**To transfer audio during a call:**

Press **GRAB** repeatedly to switch between different audio modes. - or -

Press **Options** (right softkey) > **Transfer Audio**, and then select the desired audio device.

#### <span id="page-23-0"></span>**End-of-Call Options**

To display the following options, press **Options** (right softkey) within 10 seconds after disconnecting a call.

- **Call Again** to dial the phone number.
- **Call:Speaker On** to dial the phone number in speakerphone mode.
- **Save Phone#** to save the phone number in your Contacts list.(See "Saving a Phone Number" below.)

**Note:**Go to Phone Book appears when the number is already in your Contacts list.

**Note:** The End-of-Call options are not displayed for calls identified as Private.

#### **Saving a Phone Number**

Your phone can store up to 700 phone numbers in up to 500 Contacts entries (an entry may contain up to seven numbers). Each entry's name can contain 32 characters. Your phone automatically sorts the Contacts entries alphabetically.

**To save a number from standby mode:**

- **1.** Enter a phone number.
- **2.** Press **Options** (right softkey) > **Save Phone#**.
- **3.** Select a label and press ...
- **4.** Enter a name and press  $\mathbb{R}$ . Once you have stored an entry in the Contacts list, you are prompted to select the following entry modes:
	- **New Name** to enter a name directly.
	- **From Ph. Book** to select a name from the Contacts list.
- **5.** Press **Save** (left softkey).
- **6.** Press **Done** (left softkey) to return to standby mode.

#### <span id="page-24-0"></span>**Finding a Phone Number**

You can search Contacts list entries for phone numbers that contain a specific string of numbers.

**To find a phone number:**

- **1.** Enter the last four or more digits of the number and press **Options** (right softkey). (The more numbers you enter, the more specific the search becomes.)
- **2.** Select **Find**. (The Contacts entry that ends with the digits you entered appears.)
- **3.** Scroll to your desired entry.
	- Press  $\mathbb{R}$  to display the entry details.
	- **Press TALK** or SPEAKER to dial.

#### **Dialing and Saving Phone Numbers With Pauses**

You can dial or save phone numbers with pauses for use with automated systems, such as voicemail or credit card billing numbers.

There are two types of pauses available on your phone:

- **Hard Pause** sends the next set of numbers when you press  $\Box$
- **2-Sec. Pause** automatically sends the next set of numbers after two seconds.

**Note:** You can have multiple pauses in a phone number and combine 2-second and hard pauses.

**To dial or save phone numbers with pauses:**

- **1.** Enter the phone number and press **Options** (right softkey).
- **2.** Select either **Hard Pause** or **2-Sec. Pause**. (Hard pauses are displayed as a "P" and 2-second pauses as a "T".)
- **3.** Enter additional numbers.
- **4.** To dial the number, press TALK or GEAKER.  $-$  or  $-$

To save the number in your Contacts list, press **Options** (right softkey) > **Save Phone#**.

**Note:** When dialing a number with a hard pause, press **thus** to send the next set of numbers.

#### **Making International Calls With Plus Code Dialing**

Your phone's Plus Code Dialing feature can automatically dial the international access code when you are traveling outside of New Zealand. (Not available in some areas.)

**To make a call using Plus Code Dialing:**

- **1.** From standby mode, press and hold  $\bullet$  until a "+" sign appears on the phone display.
- **2.** Enter the country code and phone number, and press **OR** or **SPEAKER**.

#### **Dialing From the Contacts Directory**

**To dial directly from a Contacts entry:**

**1.** Select > **Contacts** > **Find/Add Entry**.

**Shortcut:** From standby mode, press **Contacts** (right softkey) to list entries.

**2.** Select the entry you want to call and press **TALK** or **GEARE** to dial the number listed at the top of the entry.

 $-$  or  $-$ 

To dial another number from the entry, select the name and

press  $\mathbb{R}$ , select the number you wish to call, and press  $\mathbb{R}$  or SPEAKER

**Tip:** You can also place a call by pressing **Options** (right softkey) > **Call** or **Call:Speaker On**.

**Note:** The icons next to each entry represent the Contacts labels (for example, Mobile, Home, Work, etc.). A triangle next to an icon means there is another label for the entry. Press the navigation key right or left to select the desired label.

#### <span id="page-26-0"></span>**Using Speed Dialing**

With this feature, you can dial your favourite entries using one key press for locations 2-9. (See "Assigning Speed Dial Numbers" on [page 60.](#page-65-0))

**To use speed dial for voice calls:**

 $\blacktriangleright$  From standby mode, press and hold the appropriate key for approximately two seconds.

 $-$  or  $-$ From standby mode, press the appropriate key and press **TALK** or **SEARB**.

The display confirms that the number is being dialed when it shows "Connecting...".

### **Using Abbreviated Dialing**

Abbreviated Dialing is similar to speed dialing. You can use either of the following abbreviated dialing features.

- **Ph.Book Match** allows you to retrieve any desired number saved in your Contacts by entering only the last three to six digits of the number, and dial the retrieved number. (See "To activate the Ph. Book Match feature:" on [page 41](#page-46-0).)
- **Prepend** allows you to prepend predefined numbers (first five or six digits) to the last three to ten digits you enter, and then dials the number. (See "To activate the Prepend feature:" o[n page 41.](#page-46-0))

**To place a call using Ph.Book Match Abbreviated Dialing:**

- **1.** Enter the last three to six digits of a Contact's phone number.
- **2.** Press **CAR** or **GEAR**. If there is more than one matched number in your Contacts list, the Abbrev. Dial list appears.
- **3.** Select the name you want to call from the list, and then press TALK or **SEARE** to place a call.

**Note:** When Ph.Book Match is set to Enable and your desired number is saved in Contacts (regardless of whether Prepend is enabled or disabled), you can display or dial the number by entering its last three to six digits.

**To place a call using Prepend Abbreviated Dialing:**

- **1.** Enter the last three to ten digits of your desired number.
- **2.** Press **DAR** or **SPARB**.

**Note:** When Prepend is set to Enable and Ph.Book Match is set to Disable, you can dial the 9-to-15-digit number (including the predefined prepend number) by entering the last three to ten digits of the number.

**Note:** The Prepend feature is available when all of following conditions are met: • Prepend is set to Enable.

- A prepend number has been predefined.
- The combined total (prepend number plus the digits you enter) is 9 to 15 digits.

**Tip:** You can also place a call by pressing **Options** (right softkey) > **Abbrev. Dial** after step 1 above or on the previous page for either Ph.Book Match Abbreviated Dialing or Prepend Abbreviated Dialing.

**Note:** When both Ph.Book Match and Prepend are set to Enable and your desired number is not saved in Contacts, you can dial the 9-to-15-digit number (including the five- or six-digit prepend number) by entering the last three to ten digits of the number.

## <span id="page-28-0"></span>**Entering Text**

#### **Selecting a Character Input Mode**

Your phone provides convenient ways to enter words, letters, punctuation, and numbers whenever you are prompted to enter text (for example, when adding a Contacts entry or when sending email messages).

**To change the character input mode:**

- **1.** When you display a screen where you can enter text, press **Mode** (right softkey).
- **2.** Select a character input mode:
	- **Add Word** to store words that you use frequently (see page [24\)](#page-29-0).
	- **Preset Messages** to enter preset messages.
	- **Recent Messages** to enter messages you have used recently.
	- **Signature** to enter your signature (see [page 35\)](#page-40-0).
	- **T9 Word** to enter characters using predictive T9 Text Input.
	- **Alphabet** to enter characters by tapping the keypad.
	- **SYMBOL** to enter symbols.
	- **NUMBER** to enter numbers.
	- **PRESET SUFFIX** to enter a preset suffix.
	- **SMILEYS** to enter smile icons.
	- **Emoticons** to enter "emoticons."
	- **Erase All** to erase all text (if applicable).
	- **Paste** to paste copied or cut text (if applicable).
	- **Select Text** to select stored text for copying or cutting.

**Tip: Preset Messages**, **Recent Messages**, **Signature**, and **Emoticons** are available when composing text messages. **Preset Messages**, **Recent Messages**, and **Signature** are available when composing picture messages. **Signature** is available only when a signature has previously been created.

**Tip:** When entering text, press the  $\bullet$  (shift) key to change letter capitalisation (**Abc** > **ABC** > **abc**).

**Note:**Up to three of the most recently used input modes are displayed from the top of the input mode list when **Mode** (right softkey) is pressed during text entry. To turn off this feature, select > **Settings** >**Others** > **Text Entry** > **Recent Access** >**Off**.

#### <span id="page-29-0"></span>**Entering Characters Using T9 Text Input**

T9 Text Input lets you enter text in your phone by pressing keys just once per letter. (To select the **T9 Word** mode when entering text, see "Selecting a Character Input Mode" on [page 23](#page-28-0).)

T9 Text Input analyses the letters you enter using an intuitive word database and creates a suitable word. (The word may change as you enter more letters.) To accept a word and insert a space, press **Gase**.

If you make a mistake, press  $\frac{1}{2}$  to erase a single character. Press and hold **the use to delete word by word.** 

#### **Adding a Word to the T9 Database**

If a word you want to enter does not display as an option when you are using T9 Text Input, you can add it to the database.

**To add a word to the T9 Text Input database:**

- **1.** Select the **Add Word** mode. (See "Selecting a Character Input Mode" on [page 23.](#page-28-0))
- **2.** Enter the word using multi-tap (Alphabet) text entry and press **Save** (left softkey). (See "Entering Characters Using Alphabet Mode" on [page 26.](#page-31-0))

**To edit or erase the words you have added:**

- 1. Select  $\mathbb{R}$  > Settings > Others > Text Entry > My Words.
- **2.** Highlight your desired word and press **Options** (right softkey).
- **3.** Select **Edit** or **Erase** and press ...
	- **Edit** to edit a word in My Words.
	- **Erase** to erase a word in My Words.

#### **Customising the T9 Settings**

**To customise the T9 Settings:**

- **1.** Select > **Settings** > **Others** > **Text Entry** > **T9 Settings**.
- **2.** Select your desired option and press  $\frac{1}{N}$ .
	- **Predict. Text Mode** to allow T9 text input to recognise words you have added to the T9 database.
	- **Word Choice List** to display the word choice list.
	- **Show after enter** to specify the number of digits (between 1 and 3) after which the word choice list will be displayed.
	- **Show after wait** to select how many seconds the phone should wait to display the word choice list.

#### **Setting the Default Input Mode**

**To set the default input mode:**

- **1.** Select > **Settings** > **Others** > **Text Entry** > **Default Input**.
- **2.** Select your desired option and press  $\mathbb{R}^n$ .
	- **T9 Word** to set T9 word as the initial entry mode.
	- **Alphabet** to set alphabet as the initial entry mode.
	- **Retain Mode** to retain the previous entry mode.

For more information about T9 Text Input, visit the Tegic Web site at [www.t9.com](http://www.t9.com).

#### <span id="page-31-0"></span>**Entering Characters Using Alphabet Mode**

To enter characters using alphabet mode, select the **Alphabet** mode (see "Selecting a Character Input Mode" on [page 23](#page-28-0)). Press the corresponding key repeatedly until the desired character appears. By default, the first letter of an entry is capitalised and the following letters are lowercased.

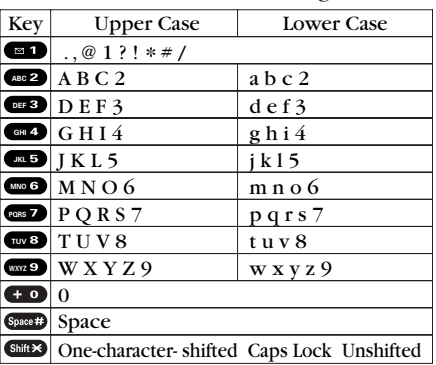

Characters scroll in the following order:

After a character is entered, the cursor automatically advances to the next space after two seconds or when you enter a character on a different key.

**Tip:** The beginning of the word after the space is changed to upper/lower case depending on shift mode. You can change the shift mode by pressing  $\bullet$ .

# <span id="page-32-0"></span>**2. Your Phone's Settings**

## **Sound Settings**

#### **Ringer Types**

#### **Selecting Ringer Types for Voice Calls**

**To select a ringer type for voice calls:**

- **1.** Select > **Settings** > **Sounds** > **Ringer Type** > **Voice Calls**.
- **2.** Select **With Caller ID** or **No Caller ID**.
- **3.** Scroll to your desired ringer type.
- **4.** Press **the desired ringer.**

#### **Selecting Ringer Types for Voicemail, Messaging, or Calendar/Alarm**

**To select a ringer type for voicemail, messaging, or calendar/alarm:**

- **1.** Select > **Settings** > **Sounds** > **Ringer Type**.
- **2.** Select **Voicemail**,**Messaging**,or**Calendar/Alarm**.
- **3.** Press  $\mathbb{R}^n$ , and then use your navigation key to scroll through the available ringers.
- **4.** Press **t** to assign the desired ringer.

#### **Selecting a Vibrate Pattern**

With this feature, you can select a vibrate pattern for incoming calls, messages, and alarms.

**To select a vibrate pattern:**

- **1.** Select > **Settings** > **Sounds** > **Vibrate Pattern**.
- **2.** Select **Voice Calls**, **Voicemail**, **Messaging**, or **Calendar/Alarm**. If you have selected **Voice Calls**, select **With Caller ID** or **No Caller ID**.
- **3.** Use your navigation key to select a vibrate pattern and press  $\mathbb{R}$ .

#### **Selecting a Tone Length**

**To select a tone length:**

- **1.** Select > **Settings** > **Sounds** > **Others** > **Tone Length**.
- **2.** Select **Short** or **Long**.

#### <span id="page-33-0"></span>**Setting a Start-up/Power-off Tone**

**To set a Start-up/Power-off tone:**

- **1.** Select > **Settings** > **Sounds** > **Others**.
- **2.** Select **Start-up Tone** or **Power-off Tone**.
- **3.** Scroll to your desired tone and press ...

#### **Using Voice Prompt**

This feature allows you to hear voice prompts when using Voice Memo, etc. (default setting is Off).

**To enable or disable voice prompt:**

- **1.** Select > **Settings** > **Sounds** > **Others** > **Voice Prompt**.
- **2.** Select **On** or **Off**.

**Tip:** When ringer volume is set to "Silence All," voice prompts cannot be heard.

#### **Setting Up Key Press Echo**

With this feature, you can hear a voice say the numbers when you press the keypad.

**To turn Key Press Echo on or off:**

- **1.** Select > **Settings** > **Sounds** > **Others** > **Key Press Echo**.
- **2.** Select **On** or **Off**.

#### **Adjusting the Phone's Volume Settings**

**To adjust your phone's volume settings:**

- **1.** Select > **Settings** > **Sounds** > **Ringer/Key Vol**.
- **2.** Select **Ringer Volume**, **Calendar/Alarm**, **Start-up/Pw-off**, or **Key Beep**.
- **3.** Adjust a volume level by pressing the navigation key up or down and press  $\mathbb{R}^n$ .

**To adjust the earpiece or speaker volume:**

- **1.** Select > **Settings** > **Sounds** > **Receiver Vol**.
- **2.** Select either **Earpiece** or **Speaker**.
- **3.** Adjust a volume level by pressing the navigation key up or down and press  $\mathbb{R}$ .

**Tip:** You can adjust the ringer volume in standby mode (or the earpiece volume during a call) by using the Side Volume key.

**To adjust the application volume:**

This setting is available to adjust the volume for downloaded data and the browser.

- 1. Select  $\mathbb{R}$  > Settings > Sounds > Application Vol.
- **2.** Press  $\mathbb{R}$ , select a volume level by pressing the navigation key up or down, and press  $\mathbb{R}^n$ .

#### **Alert Notification**

Your phone can alert you with an audible tone when you change service areas, once a minute during a voice call, or when a call has been connected.

**To set alerts:**

- **1.** Select > **Settings** > **Sounds** > **Alerts**.
- **2.** Select your desired option and press ...
	- **Service** sets an alert to notify you of network services parameter changes.
	- **Voicemail** sets an alert to notify you of voice messages.
	- **Messaging** sets an alert to notify you of text or picture messages.
	- **Minute Beep** sets a minute reminder that beeps ten seconds before the end of each minute during a call.
	- **Signal Fade** sets an alert to notify you when your phone loses a signal during a call.
- **3.** Use your navigation key to select a setting and press  $\mathbb{R}$ .

#### <span id="page-35-0"></span>**Silence All**

**To activate Silence All:**

 $\triangleright$  With the flip open, press the Side Volume key down repeatedly in standby mode. (The screen will display "Silence All".)

**Note:** You can also activate Silence All using the main menu: 1. Select > **Settings** > **Sounds** > **Ringer/Key Vol.** > **Ringer Volume**. 2. Press the navigation key down until "Silence All" appears on the display and press  $\mathbb{F}$ .

**Note:** When Ringer Volume is set to "Silence All", other items are changed to Off and cannot be highlighted.

**To deactivate Silence All:**

 With the flip open, press the Side Volume key up repeatedly to select a desired volume level.

## **Display Settings**

#### **Changing the Text Greeting**

**To display or change your custom greeting:**

- **1.** Select > **Settings** > **Display** > **Greeting** > **Custom**.
- **2.** Enter a custom greeting using your keypad and press  $\mathbb{R}$ .

#### **Changing the Backlight Time Length**

**To change the Main LCD or Sub LCD backlight setting:**

- **1.** Select > **Settings** > **Display** > **Backlight**.
- **2.** Select **Main LCD** or **Sub LCD**.
- **3.** Select **Always On**, **Always Off**, or a preset length of time.

**Note:** The **Always On** setting returns to the previous value the next time you turn on the phone.

**To change the Keypad backlight setting:**

- **1.** Select **Key** after step 1 above.
- **2.** Select **Always Off** or a preset length of time.

**Note:** Long backlight settings affect the battery's talk and standby times.
### **Changing the Display Screen Animation**

**To change the animation display:**

- **1.** Select > **Settings** > **Display** > **Animation**.
- **2.** Select **Standby**, **Outgoing Calls**, or **Service Search**. (Select **Set** if you have selected Standby.)
- **3.** Select your desired option (**Preset**, **My Content**, **Get New**, or **Off**) and press  $\mathbb{R}$ .
	- For standby, you can select **Time** to set the animation starting time.
- **4.** Select the desired animation display and press **OK** (left softkey).

### **Changing the Display for Incoming Calls**

**To change the incoming calls display:**

- **1.** Select > **Settings** > **Display** > **Incoming Calls**.
- **2.** Select your desired option (**Preset**, **My Content**, **Get New**, **In Camera, Saved to Phone, or Off**), and press ...
- **3.** Highlight the desired colour or image, press  $\mathbb{R}$ , and then press **OK** (left softkey).

### **Changing the Clock/Calendar Display for Standby Mode**

**To set the clock/calendar display for standby mode:**

- **1.** Select > **Settings** > **Display** > **Clock/Calendar**.
- **2.** Select **Main LCD** or **Sub LCD**.
- **3.** Select your desired item and press  $\mathbb{R}^n$ .
- **4.** Press **OK** (left softkey) to apply the setting.

### **Changing the Screen Saver**

**To change the screen saver:**

- **1.** Select > **Settings** >**Display** >**Screen Saver**.
- **2.** Select **Main LCD** or **Sub LCD**.
- **3.** Select your desired option (**Preset**,**My Content**,**Get New**, **In Camera, Saved to Phone, or Off**) and press ...
- **4.** Select your desired screen saver and press **OK** (left softkey).

### **Changing the Text Font Size**

This setting allows you to adjust the display appearance when entering text (for example, when writing a message or when adding a Contacts entry) or when viewing a message.

**To change the text font size:**

- **1.** Select > **Settings** > **Display** > **Others** > **Font Size**.
- **2.** Select **View** or **Input**.
	- **View** to select **Messaging** or **Browser**.
	- **Input**to select **Phone#s**, **Messaging**, or **Others**.
- **3.** Select your desired font size and press  $\mathbb{R}$ .

**Tip:** From the font preview display, select your desired font size by pressing the navigation key right or left.

### **Setting Return to Standby Mode**

This feature allows you to select the way to return to standby mode.

**To set this feature:**

- **1.** Select > **Settings** > **Display** > **Others** > **Return to Idle**.
- **2.** A message appears. Press **OK** (left softkey) to continue.
- **3.** Select **Automatically** or **End Key**.
	- **Automatically** to return to standby mode automatically when no key is pressed for 30 seconds.
	- **End Key** to return to standby mode by pressing  $\Box$ .

**Note: End Key** setting affects the battery's talk and standby times.

### **Sleep Mode**

This feature helps conserve your battery power by disabling the display after a specified amount of time.

**To set sleep mode:**

- **1.** Select > **Settings** > **Display** > **Others** >**Sleep Mode**.
- **2.** Select **Main LCD** or **Sub LCD**.
- **3.** Select your desired option. (Select **Off**to deactivate this feature.)

### **Power Save Mode**

This feature helps conserve your battery power by setting the Main LCD, Sub LCD, and key pad backlights to "Always Off," and by setting the Main LCD sleep mode to "after 30 sec." and the Sub LCD sleep mode to "after 5 sec.".

**To set this feature:**

- **1.** Select > **Settings** > **Display** > **Power Save Mode**.
- **2.** A message appears. Press **OK** (left softkey) to continue.
- **3.** Select **On**. (Select **Off**to deactivate this feature.)

## **Location Settings**

Your phone is equipped with a Location feature for use in connection with location-based services that may be available in the future.

The Location feature allows the network to detect your position. Turning Location off will hide your location from everyone except emergency numbers e.g. 111.

**Note:** Even if the Location feature is enabled, no service may use your location without your express permission.

**To enable your phone's Location feature:**

- **1.** Select > **Settings** > **Location**. (The Location disclaimer is displayed.)
- **2.** Read the disclaimer and press **OK** (left softkey).
- **3.** Select **On** or **Off**.

When the Location feature is on, your phone's standby screen will display the  $\bigoplus$  icon. When Location is turned off, the  $\bigoplus$  icon will be displayed.

# **Messaging Settings**

Your phone's messaging settings allow you to create and edit preset messages, signatures, notifications, and so on, making messaging faster and easier than ever to use.

### **Setting the Message Notification Display**

When you receive a text message, your phone notifies you by displaying an icon on your display screen. You can also choose to be notified with a message notification on your display screen.

**To set the message notification display:**

- **1.** Select > **Settings** > **Messaging** > **Notification**.
- **2.** Select **Msgs and Icon** or **Icon Only**.

### **Managing Preset Messages**

Your phone can store preset messages for use with text messaging and picture messaging. You can edit your phone's default preset messages through the Settings menu.

**To edit a preset message:**

- **1.** Select > **Settings** > **Messaging** > **Preset Msgs**. (The list of preset messages is displayed.)
- **2.** Select the message you want to edit and press  $\mathbb{R}$ .
- **3.** Use your keypad to edit the message and press **OK** (left softkey) to save your changes.
	- To reset all messages, press **Options** > **Reset All Msgs** > **Yes** during step 2 above.

**Note:** For information on editing text, see "Entering Text" on [page 23.](#page-28-0)

## **Setting a Callback Number**

With this feature, you can notify your recipients of your callback number using a text message.

**To set the callback number:**

- 1. Select  $\mathbb{R}$  > Settings > Messaging > Send Callback#.
- **2.** Press  $\ddot{R}$ , and then select an option from the following and press  $\blacksquare$ .
	- **None** to send no callback number.
	- **My Phone#** to send your phone number.
	- **Other** to send a specific callback number. To set a number, enter a phone number, and press  $\mathbb{R}^n$ .

### **Adding a Customised Signature**

Each message you send can have a customised signature to reflect your personality.

**To add a customised signature to a message for sending:**

- **1.** Select > **Settings** > **Messaging** > **Signature**.
- **2.** Press  $\mathbb{R}^n$ , and then select **On**.
- **3.** Highlight **Text**, enter your signature and press **OK** (left softkey).
- **4.** Press **Save** (left softkey) to save your signature.

**Note:** You can insert your signature even when your signature setting is off. Press **Mode** (right softkey) and select **Signature**while composing your message.

### **Setting Drafts Alert**

Drafts Alert gives you a reminder when you have unsent messages waiting in the drafts folder.

**To set Drafts Alert:**

- **1.** Select > **Settings** > **Messaging** > **Drafts Alert**.
- **2.** Select **On**.

# **Airplane Mode**

Airplane Mode allows you to use many of your phone's features, such as Games and Voice Memos, when you are in an airplane or in any other area where making or receiving calls or data is prohibited. When your phone is in Airplane Mode, it cannot send or receive any calls or access online information.

**To set your phone to Airplane Mode:**

- **1.** Select > **Settings** > **Others** > **Airplane Mode**. (The Airplane Mode disclaimer displays.)
- **2.** Read the disclaimer and press **OK** (left softkey).
- **3.** Select **On** or **Off**.

While in Airplane Mode, your phone's standby screen will display "Phone Off."

# **Phone Setup Options**

### **My Favourites**

Your phone offers you the option of assigning a shortcut key to a favourite or often-used function.

**To assign your shortcut key:**

- **1.** Press **Favourites** (left softkey) to display the My Favourites list.
- **2.** Highlight <**AddFavourite**> and press ...
- **3.** Select one of the following options.
	- **Contact** to display stored Contacts entries.
	- **My Content** to display downloaded items stored in your phone.
	- **My Pictures** to display thumbnail images stored in your In Camera and Saved to Phone folders.
	- **Web Bookmark** to display your bookmarked sites.
	- **Menu Item** to assign an often-used menu item.
- **4.** Using the navigation key or your keypad, select a function to be assigned to the My Favourites list.
- **5.** Press **Assign** (left softkey) to save.

**To edit the shortcut:**

- **1.** Press **Favourites** (left softkey) to display the My Favourites list.
- **2.** Select your desired shortcut and press **Options** (right softkey).
- **3.** Highlight your desired option and press  $\mathbb{R}^n$ .

### **Auto Answer Mode**

**To set Auto Answer mode:**

- **1.** Select > **Settings > Others > Auto Answer**.
- **2.** Select **Hands-free** or **Speakerphone**.
- **3.** Select either **5 Seconds**, **15 Seconds**, or **Off**.

### **Setting the Current Time**

To set the current time when you are in an area with no digital network:

- 1. Select  $\mathbb{R}$  > Settings > Others > Set Time/Date.
- **2.** Set the current time and date and press  $\mathbb{R}$ .

**Note:** This feature is only available when you are in an area with no digital network available.

## **Setting the Open/Close Flip Option**

This feature enables you to answer an incoming call by opening the flip or to end a call by closing the flip.

**To activate the Open Flip feature:**

- **1.** Select > **Settings** >**Others** >**Open/Close Flip**.
- **2.** Select **Open**.
- **3.** Select **Answer Call**.
	- To deactivate this feature, select **No Action**.

**To activate the Close Flip feature:**

- **1.** From step 2 above, select **Close**. (You will see a message on the display.)
- **2.** Press **OK** (left softkey) to continue.
- **3.** Select an option from the following and press  $\mathbb{R}$ .
	- **End** to end the call.
	- **Continue (Mute)** to continue the call. Your voice is muted, however you can hear the caller's voice from the speaker.
	- **Continue (Unmute)**to continue the call. You can hear the caller's voice and speak to the phone to answer.

**Note:** The Close Flip feature does not apply when you are using the speakerphone, a headset, or a car kit.

### **Setting Any Key Answer**

This feature allows you to answer incoming calls by pressing any key (except , , softkeys and side keys).

**To turn Any Key Answer on or off:**

- **1.** Select > **Settings** >**Others** >**Any Key Answer**.
- **2.** Select **On** or **Off**.

### **Changing the Phone's Menu Style**

Your phone allows you to choose how the main menu appears on your display screen.

**To change the main menu style:**

- **1.** Press **the main menu**, and then press **Options** (right softkey) > **Change View**.
- **2.** Select either **Grid View** or **List View**.
	- **Grid View** to view each main menu item as an animated single-screen icon.
	- **List View** to view the main menu as a list.

### **Setting the Side Key Guard**

This feature enables you to lock your side keys while the flip is closed.

**To turn the Side Key Guard on or off:**

- **1.** Select > **Settings** >**Others** >**Side Key Guard**.
- **2.** Select **On** or **Off**.
	- **Key Guard** appears when the side keys are pressed while the Side Key Guard is enabled.

**Note:** This feature does not apply when the flip is open.

**Tip:** You can deactivate this feature temporarily to use side keys by pressing and holding  $\blacksquare$   $\blacksquare$  while the phone is closed. The feature will be reactivated when the phone is left unoperated for approximately 30 seconds or when the phone is opened and closed again.

## **Setting Text Entry Options**

**To set your text entry options:**

- 1. Select  $\mathbb{R}^n$  > Settings > Others > Text Entry.
- **2.** Select your desired option and press  $\mathbb{R}^n$ .
	- **Auto-Capital** to turn auto-capitalisation on or off.
	- **My Words** to set your original words (see [page 24\)](#page-29-0).
	- **Default Input**to set the input mode menu items from **T9 Word**, **Alphabet** or **Retain Mode** (se[e page 25\)](#page-30-0). Set **Retain Mode** to retain the previous entry mode.
	- **Auto-Space** to turn auto-spacing on or off after T9 words you enter.
	- **Recent Access** to display the three most recently used input mode menu items.
	- **T9 Settings** to customise the T9 settings (see [page 25\)](#page-30-0).
	- **Add Word** to store words that you use frequently (see [page 24\)](#page-29-0).
	- **Help** to see the T9 instruction page.

## **Setting Abbreviated Dialing**

**To activate the Ph. Book Match feature:**

- **1.** Select > **Settings** >**Others** >**Abbrev. Dial**.
- **2.** Select **Ph. Book Match**.
- **3.** Select **Enable**.

**To activate the Prepend feature:**

- **1.** Select > **Settings** >**Others** >**Abbrev. Dial**.
- **2.** Select **Prepend**.
- **3.** Select **Enable**.
- **4.** Select **Prepend#**.
- **5.** Enter a five- or six-digit number and press **For OK** (left softkey).
	- To deactivate this feature, select **Disable** during step 3 above.

**Note:** To use the above features, see "Using Abbreviated Dialing"on [page 21.](#page-26-0)

**Note:** This setting does not apply to 111 or Directory Assistance.

### **Headset Mode**

This feature allows you hands-free phone use. Press the Turbo Button (the operation button) on the headset to activate useful functions.

**To connect the headset:**

Simply plug the headset into your phone's headset jack.

**To set headset mode:**

- **1.** Select > **Settings** >**Others** >**Headset Mode**.
- **2.** Select **Turbo Button**.
- **3.** Select an option and press  $\mathbb{R}$ .
	- **On:** Press the Turbo Button to activate Voice Dial. Press twice to redial the last call. Press and hold to record a Voice Memo.
	- **Off:** Select **Off** if you do not wish to assign a Turbo Button setting or if your headset does not have a Turbo Button.

**To set the ringer sound:**

- **1.** Select > **Settings** >**Others** >**Headset Mode**.
- **2.** Select **Ringer Sound**.
- **3.** Select **Normal** or **Headset Only**.

# **3. Security**

# **Accessing the Security Menu**

All of your phone's security settings are available through the Security menu. You must enter your lock code to view the Security menu.

**To access the Security menu:**

- **1.** Select > **Settings** >**Security**.
- **2.** Enter your lock code. (The Security menu is displayed.)

**Tip:** If you can't recall your lock code, try using either the last four digits of your phone number or 0000.

# **Using Your Phone's Lock Features**

### **Locking Your Phone**

When your phone is locked, you can only receive incoming calls or make calls to emergency numbers e.g. 111, Customer Service, or special numbers.

**To lock your phone:**

- **1.** From the Security menu, select **Lock Phone**.
- **2.** Select **Lock Now** or **On Power-up**.
- **3.** Depending on your preference, select either **Full Lock** or **Excep. Incoming Calls**.

### **Unlocking Your Phone**

**To unlock your phone:**

- **1.** From standby mode, press **Unlock** (left softkey).
- **2.** Enter your lock code.

### **Locking the Pictures Menu**

With this feature, you must enter your lock code when you access the Pictures menu.

**To lock the Pictures menu:**

 From the Security menu, select **Picture Msg** > **Lock Pictures** > **Lock Now**. (Select **Unlocked** to deactivate this feature.)

### **Lock Services**

With this feature, you can choose to restrict access to Internet services, and incoming and outgoing voice calls.

**To activate lock services:**

- **1.** From the Security menu, select **Others** > **Lock Services**.
- **2.** Select **Voice Calls** or **Internet**.
- **3.** Select **Locked**. (Select **Unlocked** to deactivate this feature.)

### **Changing the Lock Code**

**To change your lock code:**

- **1.** From the Security menu, select **Others** > **Change Lock**.
- **2.** Enter a new lock code ("1234" for example).
- **3.** Reenter the new code.

### **Calling in Lock Mode**

You can place calls to emergency numbers e.g. 111, Customer Service, or special numbers when in lock mode.

**To place an outgoing call in lock mode:**

 To call an Emergency number, special number, or Customer Service, enter the phone number and press **TALK** or **SPACE**.

# **Restricting Calls**

**To restrict calls:**

- **1.** From the Security menu, select **Others** > **Limit Use**.
- **2.** Select **Outgoing Calls** or **Incoming Calls**.
- **3.** Select your desired option and press ...
	- **Allow All** lets you make or receive all calls.
	- **Phone Book Only** lets you make or receive calls to or from Contacts entries, voicemail, or special numbers only.
	- **Special #s Only** lets you make or receive calls to or from three special numbers only. (See "Using Special Numbers" below.)

**Note:** Restricted incoming calls are forwarded to voicemail.

# **Using Special Numbers**

Special numbers are important numbers that you have designated as being "always available." You can make or receive calls to or from special numbers even if your phone is locked.

You can save up to three special numbers in addition to your Contacts entries (the same number may be in both directories).

**To add or replace a special number:**

- **1.** From the Security menu, select **Others** > **Special #s**.
- **2.** Select a field for your entry.
- **3.** Enter your desired phone number and press  $\mathbb{R}$ .

**Note:** There are no speed dial options associated with special numbers.

**Note:** Special numbers cannot be called in the voice call locked state.

# **Erasing the Phone Content**

You can quickly and easily erase all the content that you have created.

**To erase phone content:**

- **1.** From the Security menu, select **Erase/Reset**, select the item from the following, and press  $\mathbb{R}$ .
	- **Erase Ph. Book** to erase all of your Contacts entries.
	- **Erase My Content** to erase all items you have downloaded to your phone.
	- **Erase Pictures** to erase all pictures saved in your phone.
	- **Erase VoiceMemo** to erase all voice memos you have recorded.
	- **Erase Voice Tag** to erase all voice tags you have recorded.
	- **Erase Messages** to erase all messages (including locked ones) in the Inbox, Sent Mail, Pending, and Drafts folders; all Recent Lists; and all user-created preset messages and folders.
- **2.** If you are certain you would like to erase, press **OK** (left softkey), and then select **Yes**.

# **Resetting the Browser**

This option resets your Web browser's history, bookmarks, cookies, auto-complete text, and URLs.

**To reset the browser:**

- **1.** From the Security menu, select **Erase/Reset** > **Reset Browser**.
- **2.** If you are certain you would like to reset, press **OK** (left softkey), and then select **Yes**.

# **Resetting Favourites**

This option resets all of your favourites settings.

**To reset Favourites:**

- **1.** From the Security menu, select **Erase/Reset** > **Reset Favourites**.
- **2.** If you are certain you would like to reset your favourites settings, press **OK** (left softkey), and then select **Yes**.

# **Resetting Your Picture Message Account**

This option resets your authentication ID for your Picture Message account.

**To reset your Picture Message account:**

- **1.** From the Security menu, select **Picture Msg** > **Reset Picture Msg**. (A warning appears.)
- **2.** Press **OK** (left softkey) to continue.
- **3.** If you are certain you would like to reset your Picture Message account, select **Yes**.

# **Resetting Your Phone**

Resetting the phone restores all the factory defaults, including the ringer types and display settings. This option will also erase the Contacts, Call History, Calendar, and Messaging.

**To reset your phone:**

- **1.** From the Security menu, select **Erase/Reset** > **Reset Phone**. (A disclaimer appears.)
- **2.** Read the disclaimer and press **OK** (left softkey).
- **3.** If you are certain you would like to erase all the data and reset your settings, select **Yes**.

# **Resetting Default Settings**

Resetting the default settings restores all the factory defaults, including the ringer types and display settings. The Contacts, Call History, Calendar, and Messaging are not affected.

**To reset default settings:**

- **1.** From the Security menu, select **Erase/Reset** > **Default Settings**. (A disclaimer appears.)
- **2.** Read the disclaimer and press **OK** (left softkey).
- **3.** If you are certain you would like to restore all the factory settings, select **Yes**.

# **Lost or Stolen Phones**

To report your phone missing, call Telecom Customer Services on 0800 651 000. They will be able to put a bar on your phone to disable it from being used. You will be asked to load a password that will need to be repeated if you find or recover your phone. It is important that you keep this password confidential.

To minimise the inconvenience of losing your phone book details, please keep a separate record of the information.

# **Security Features for Internet**

### **Enabling and Disabling Internet Services**

You can disable Internet services without turning off your phone; you will not have access to all Internet services, including Web and email. Disabling Internet will avoid any charges associated with Internet services. While signed out, you can still place or receive phone calls, check voicemail, and use other voice services. You may enable Internet services again at any time.

**To disable Internet services:** 

- **1.** Select > **Settings** >**Internet** >**Disable**. (A message will appear.)
- **2.** Press **Disable** (right softkey) to confirm that you want to sign out.

**To enable Internet services:** 

- 1. Select  $\mathbb{R}$  > Settings > Internet > Enable. (A message will appear.)
- **2.** Press **OK** (left softkey) to sign in.

# **4. Roaming**

# **Understanding Roaming**

#### **Recognising the Roaming Icon on the Display Screen**

Your phone's display screen always lets you know when you're off the home network. The following chart indicates what you'll see depending on where you're using your phone.

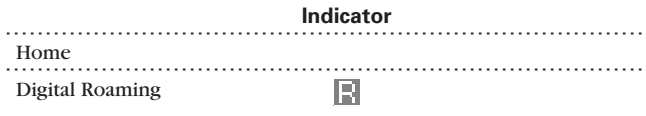

**Digital Roam**

#### **Roaming on Other Digital Networks**

When you're roaming on digital networks, your call quality and security will be similar to the quality you receive when making calls on the home network. However, you may not be able to access certain features, such as Web.

If you're on a call when you leave the home network and enter an area where roaming is available, your call is dropped. If your call is dropped in an area where you think services are available, turn your phone off and on again to reconnect to the home network.

# **5. Menu Navigation**

# **Viewing the Menus**

#### **Menu Diagram**

The following list outlines your phone's menu structure.

#### **1. Missed Alerts**

#### **2. Call History**

- 1. Outgoing
- 2. Incoming
- 3. Missed
- 4. Recent Calls
- 5. Erase History

#### **3. Contacts**

- 1. Find/Add Entry
- 2. Group
- 3. Speed Dial #s
- 4. My Phone#
- 5. Services

#### **4. Messaging**

- 1. Send Message
- 2. Text
- 3. Picture Msg
- 4. Go to Email
- 5. Chat
- 6. Voicemail

#### **5. My Content**

- 1. Games
- 2. Ringers
- 3. Screen Savers
- 4. Applications
- 5. Caller Tunes
- 6. Dynamic 1-11 (If applicable)
- 7. Others (If applicable)

#### **6. Pictures**

- 1. Camera
- 2. My Pictures
- 3. Online Albums
- 4. Prints by Mail
- 5. Settings & Info
- **7. Web**

#### **8. Tools**

- 1. Voice Services
	- 1. Voice Memo
	- 2. Screen Call
- 2. Bluetooth
- 3. Calendar
- 4. Alarm Clock
- 5. Countdown
- 6. Stop Watch
- 7. World Clock
- 8. Calculator

#### **9. Settings**

- 1. Sounds
	- 1. Ringer/Key Vol.
	- 2. Ringer Type
	- 3. Vibrate Pattern
	- 4. Alerts
	- 5. Receiver Vol.
	- 6. Application Vol.
	- 7. Others
- 2. Display
	- 1. Backlight
	- 2. Power Save Mode
	- 3. Greeting
	- 4. Animation
	- 5. Incoming Calls
	- 6. Screen Saver
	- 7. Clock/Calendar
	- 8. Others
- 3. Internet
	- 1. Enable/Disable
	- 2. Net Guard
	- 3. Update Profile
- 4. Location
- 5. Bluetooth
	- 1. Enable/Disable
	- 2. Visibility
	- 3. Voice Priority
	- 4. Permissions
	- 5. My Device Name
	- 6. My Device Info
- 6. Messaging
	- 1. Notification
	- 2. Preset Msas
	- 3. Send Callback#
- 4. Signature
- 5. Drafts Alert
- 7. Security
	- 1. Lock Phone
	- 2. Picture Msg
	- 3. Erase/Reset
	- 4. Others
- 8. Others
	- 1. Airplane Mode
	- 2. Text Entry
	- 3. Any Key Answer
	- 4. Auto Answer
	- 5. Open/Close Flip
	- 6. Abbrev. Dial
	- 7. Headset Mode
	- 8. Side Key Guard
	- 9. Set Time/Date
- 9. Phone Info
	- 1. My Phone#
	- 2. Icon Glossary
	- 3. Version
	- 4. Advanced

# **6. Managing Call History**

# **Viewing History**

You'll find the Call History feature very helpful. They are lists of the last 20 voice calls that you placed, accepted, or missed. Call History makes redialing a number fast and easy. It is continually updated as new numbers are added to the beginning of the list and the oldest entries are removed from the bottom of the list.

**To view a Call History entry:**

- **1.** Select > **Call History**, and then select **Outgoing**, **Incoming**, **Missed**, or **Recent Calls**.
- **2.** Highlight the entry you wish to view and press  $\mathbb{R}$ .

**Tip:** You can also view the next Call History entry by pressing the navigation key right or view the previous entry by pressing the navigation key left.

**Note:** Call History records only calls that occur while the phone is turned on. If a call is received while your phone is turned off, it will not appear in the phone's Incoming or Missed call logs.

**Tip:** The icons next to the name in the Recent Calls list represent the status of the call history:  $\mathbb{R}$  for Outgoing calls,  $\mathbb{R}$  for Incoming calls, and  $\mathbb{R}$  for Missed calls.

# **Call History Options**

For additional information and options on a particular call, select a Call History entry and press **Options** (right softkey).

- **Call**to dial the phone number.
- **Call:Speaker On** to dial the phone number in speakerphone mode.
- **Send Message** to send a text message or a picture message. (See page [84](#page-89-0) or [97](#page-102-0) for details.)
- **Save Phone#** to save the phone number in your Contacts directory (if applicable). (See "Saving a Phone Number From Call History" on [page 54.](#page-59-0))

**Note:**Go to Phone Book appears when the number is already in your Contacts list.

- **Prepend** to add numbers to the beginning of the phone number. (See "Prepending a Phone Number From Call History" on [page 55.](#page-60-0))
- **Erase** to erase the entry.
- 6. **Managing Grawwis.Som/anuals.com. All Manuals Search And Download.** 53

# <span id="page-59-0"></span>**Making a Call From Call History**

**To place a call from Call History:**

- **1.** Select > **Call History**, and then select **Outgoing**, **Incoming**, **Missed,** or **Recent Calls**.
- **2.** Use your navigation key to select a Call History entry and press TAIR OF SPEAKER.

- or -

Press **Options** (right softkey) > **Call** or**Call:Speaker On**.

**Note:** You cannot make calls from Call History to entries identified as Private.

# **Saving a Phone Number From Call History**

**To save a phone number from Call History:**

- **1.** Scroll to the call history entry you want to save.
- **2.** Press **Options** (right softkey) > **Save Phone#**.
- **3.** Select an appropriate label and press ...
- **4.** Enter a name and press  $\mathbb{R}$ . Once you have stored an entry in the Contacts list, you are prompted to select the following entry mode:
	- **New Name** to enter a name directly.
	- **From Ph. Book** to select a name from the Contacts list.
- **5.** Press **Save** (left softkey).

After you have saved the number, the new Contacts entry is displayed. (See "Contacts Entry Options" on [page 58.\)](#page-63-0)

**Note:** You cannot save phone numbers already in your Contacts or from calls identified as Private.

# <span id="page-60-0"></span>**Prependinga Phone Number From Call History**

If you need to place a call from Call History and you happen to be outside your local area code, you can add the appropriate prefix by prepending the number.

**To prepend a phone number from Call History:**

- **1.** Scroll to a call history entry and press **Options** (right softkey).
- **2.** Select **Prepend**.
- **3.** Enter the digits you want to add to the number.
- **4.** Press **TALK** or **SPACE** to place a call.

# **Erasing Call History**

**To erase Call History:**

- **1.** Select > **Call History** >**Erase History**.
- **2.** Select **Outgoing**, **Incoming**, **Missed**, **Recent Calls**, or **All**. (A confirmation dialog will appear.)
- **3.** Select **Yes**.

**Tip:** The Redial number will not be erased.

# **7. Contacts Directory**

# **Adding a New Contacts Entry**

**To add a new entry:**

1. Select  $\mathbb{R}$  > Contacts > Find/Add Entry > <Add Contact>. - or -

From standby mode, press **Contacts** (right softkey) and press ...

- **2.** Enter a name for the entry and press the navigation key down.
- **3.** Enter the phone number and press ...
- **4.** Select a label for the entry and press  $\mathbb{R}$ .
- **5.** Press **Save** (left softkey).

# **Assigning a Group Entry**

Your phone can create up to 20 separate group lists. By assigning a contact to a group, you can search easily using a user-defined group name.

**To add a group name:**

- **1.** Select  $\mathbb{R}$  > **Contacts** > Group.
- **2.** Select an unassigned number and press **Edit**(right softkey).
- **3.** Enter the group name and press  $\mathbb{R}$ .
- **4.** Scroll down to the **Ringer** or **Picture ID** to assign a ringer type or image.
- **5.** Press **Save** (left softkey) to save.

**To assign a contact to a group:**

1. Select  $\frac{1}{2}$  > **Contacts** > **Find/Add Entry**.  $-$  or  $-$ 

From standby mode, press **Contacts** (right softkey).

- **2.** Select the desired contact and press  $\mathbb{R}$ , and then press **Options** > **Edit**. (If selecting an email address/a URL, just press **Edit**[right softkey].)
- **3.** Scroll down to the box next to the  $\left[\begin{matrix} 0 \\ 0 \end{matrix}\right]$  icon and press  $\begin{matrix} \mathbb{R}^n \\ \mathbb{R}^n \end{matrix}$ .
- **4.** Select a group from the Group list and press  $\mathbb{R}$ .
- **5.** Press **Save** (left softkey) to save.

# **Finding Contacts Entries**

#### **Finding Names**

**To find Contacts entries by name:**

1. Select  $\mathbb{R}$  > **Contacts** > **Find/Add Entry**. – or –

From standby mode, press **Contacts** (right softkey).

**2.** Scroll to the desired entry using your navigation key.

 $-$  or  $-$ 

Enter the first letter of the name. (The display shows the entries beginning with the letter entered.)

- **3.** To display the entry's details, select your desired entry and press **.**
- **4.** To make the call, select the desired number and press **TAB**.

#### **Finding Speed Dial Numbers**

**To find phone numbers you have stored in speed dial locations:**

**►** Select  $\mathbb{R}^n$  > **Contacts** > **Speed Dial** #s. See "Using Speed Dialing"on [page 21](#page-26-0) for how to use Speed Dialing.

#### **Finding Group Entries**

**To find entries designated as part of a group:**

- 1. Select  $\mathbb{R}^n$  > **Contacts** > **Find/Add Entry**.
- **2.** Press the navigation key up to select **All Entries** field.
- **3.** Press the navigation key right or left to navigate through the group to find the desired entry. (The display shows the group entries of the selected group.)
- **4.** To display an entry's details, select the entry and press  $\mathbb{R}$ .
- **5.** To make the call, highlight the desired number and press  $\blacksquare$ .

# <span id="page-63-0"></span>**Contacts List Options**

To access Contacts list options, display the list, highlight an entry, and press **Options** (right softkey). Options available may include:

- **Select Group** to choose a group entry.
- **Set Secret** to make an entry secret.
- **Erase Contact**to erase a contact.
- **Add Contact**to add a new contact.
- **Edit Group** to edit the group entry.
- **Thumbnail** or **List**to switch between Thumbnail or List display mode.
- **Send Contact**to send a Contacts entry in the Contacts list. (See [page 108.\)](#page-113-0)

# **Contacts Entry Options**

To access a contact's entry options, select an entry and press  $\mathbb{R}^n$ . Then select a phone number and press **Options** (right softkey).

- **Edit**to edit the selected entry.
- **Call**to dial the selected number.
- **Call:Speaker On** to dial the phone number in speakerphone mode.
- **Send Message** to send a text message or a picture message. (See page [84](#page-89-0) or [97](#page-102-0) for details.)
- **Call Alarm** to set a call alarm for the entry. (Se[e page 66](#page-71-0) for Call Alarm.)
- **Set Speed Dial** to assign speed dial numbers to your favourite entries. (See "Assigning Speed Dial Numbers" on [page 60.\)](#page-65-0)
- **Set Voice Tag** to set a voice dial for the entry. (See "Using Voice-Activated Dialing" on [page 76.\)](#page-81-0)
- **Prepend** to add a number prefix to the beginning of the entry. (See "Prepending a Phone Number From Call History" on [page 55.](#page-60-0))
- **Send Contact**to send a Contacts entry in the Contacts list. (See [page 108.\)](#page-113-0)

# **Adding a Phone Number to a Contacts Entry**

**To add a phone number to an entry:**

- **1.** From standby mode, press **Contacts** (right softkey).
- **2.** Scroll to the entry you wish to add and press  $\mathbb{R}^n$ .
- **3.** Select a phone number and press **Options** (right softkey) > **Edit**.
- **4.** Select the box next to the  $\frac{123}{2}$  icon and press  $\mathbb{R}$ .
- **5.** Enter the number and press  $\mathbb{R}^n$ .
- **6.** Select a label for the number and press  $\mathbb{R}$ .
- **7.** Press **Save** (left softkey).

# **Editing a Contacts Entry**

**To make changes to an entry:**

- **1.** From standby mode, press **Contacts** (right softkey).
- **2.** Scroll to the entry you wish to edit and press  $\mathbb{R}$ .
- **3.** Select a phone number, and then press **Options** (right softkey) > **Edit**.
	- or –

Select an email address or a URL and press **Edit**(right softkey).

- **4.** Select the field you want to edit and press .
- **5.** Edit the entry by using your keypad and press  $\mathbb{R}^n$ .
- **6.** Press **Save** (left softkey) to save your changes.

# **Erasing a Contacts Entry From the List**

**To erase the selected entry:**

- **1.** From standby mode, press **Contacts** (right softkey).
- **2.** Scroll to the entry you wish to delete by using the navigation key and press **Options** (right softkey).
- **3.** Select **Erase Contact** > **Yes**.

# <span id="page-65-0"></span>**Assigning Speed Dial Numbers**

**To assign Speed Dial:**

- **1.** Select > **Contacts** > **Speed Dial #s**.
- **2.** Select an available speed dial field from the list and press  $\mathbb{R}$ .
- **3.** Select an entry from the list and press  $\mathbb{R}$ .
- **4.** Select the phone number you want to set as a speed dial number and press  $\mathbb{R}$  to save the setting.

– or –

- **1.** From standby mode, press **Contacts** (right softkey).
- **2.** Scroll to your desired entry in the Contacts list and press ...
- **3.** Select the phone number you want to set as a speed dial number and press **Options** (right softkey)> **Set Speed Dial**.
- **4.** Select an unassigned number and press  $\mathbb{R}$ .

**Tip:** If you attempt to assign an already in-use speed dial location to a new phone number, you'll be asked whether you want to overwrite the assigned number. Select **Yes** to overwrite or **No** to cancel. To delete the previous speed dial assignment, select **Reset**.

# **Assigning an Image to a Contacts Entry**

You can assign an image to a Contacts entry. The image is displayed when the entry calls you.

**To assign an image for an entry:**

- **1.** From standby mode, press **Contacts** (right softkey).
- **2.** Select the Contacts entry for which you want to assign the image and press **...**
- **3.** Press **Options** (right softkey) > **Edit**. (If selecting an email address/a URL, just press **Edit**[right softkey].)
- **4.** Press the navigation key up to highlight the icon and press  $\mathbb{R}$ .
- **5.** Select your desired image and press **the image to** assign the image to the entry.
- **6.** Press **Save** (left softkey) to save the image type.

# **Selecting a Ringer Type for an Entry**

You can assign a ringer type to a Contacts entry so you can identify the caller by the ringer type. (See "Ringer Types"on [page 27.](#page-32-0))

**To select a ringer type for an entry:**

- **1.** From standby mode, press **Contacts** (right softkey).
- **2.** Select the Contacts entry for which you want to set the incoming ringer and press  $\mathbb{R}^n$ .
- **3.** Press **Options** (right softkey) > **Edit**. (If selecting an email address/a URL, just press **Edit**[right softkey].)
- **4.** Scroll down to the box next to the  $\triangle$  icon and press  $\frac{120}{60}$ .
- **5.** Select your desired ringer and press  $\mathbb{R}$ . (When you highlight a ringer type, a sample ringer will sound.)
- **6.** Press **Save** (left softkey) to save the ringer type.

# **Secret Contacts Entries**

You can hide an entry's phone number(s) and require your lock code to edit the entry by making it secret. The entry name is still displayed, but the entry's phone numbers are replaced with "<Secret>".

**To make an entry secret:**

- **1.** From standby mode, press **Contacts** (right softkey).
- **2.** Scroll to the Contacts entry you want to tag as secret.
- **3.** Press **Options** (right softkey) > **Set Secret**.
- **4.** Enter the 4-digit lock code.
- **5.** Select **On**.

**To make an entry public:**

- **1.** From standby mode, press **Contacts** (right softkey).
- **2.** Scroll to the Contacts entry you want to tag as public.
- **3.** Press **Options** (right softkey) > **Set Secret**.
- **4.** Enter the 4-digit lock code.
- **5.** Select **Off**.

**Tip:** If you can't recall your lock code, try using the last four digits of phone number or 0000.

# **Dialing Services**

Your Contacts list is preprogrammed with contact numbers for various dialing services.

**To dial a service:**

- 1. Select  $\mathbb{R}^n$  > **Contacts** > **Services**.
- **2.** Select **Customer Service**, **Dir Assistance**, or **Account Info**.
- **3.** Press **TAR** or **GEARE**.

 $-$  or  $-$ 

Press **Options** (right softkey) > **Call** or **Call:Speaker On**.

# **8. Personal Organiser**

# **Using Your Phone's Calendar**

### **Displaying Your Calendar**

**To display your calendar:**

Select > **Tools** > **Calendar**.

**Tip:** The current day is framed by a rectangle.

**Note:** In a no-service area, it's necessary to set the actual time and date to use the Calendar function.

### **Adding an Event to the Calendar**

Your Calendar helps organise your time and reminds you of important events (up to 100 events).

**To add an event:**

- **1.** From the Calendar display (see "Displaying Your Calendar" above), select the day you want to add an event.
- **2.** Press **Options** (right softkey) > **Add Event** > **Schedule**.
- **3.** Select the following items, input the information using your keypad and press **(b)** (or press **Mode** [right softkey] to select a description from "From To Do List").

**Note:** The "From To Do List "option will not appear if there are no items stored in the To Do List. See "Adding To Do List Items" on [page 67](#page-72-0) for details.

- **Description** to enter a description of your event (up to 14 characters).
- **From** to schedule the start time.
- **To** to schedule the end time.
- **Location** to edit the location of your event (up to 14 characters).
- **Alarm** to select your desired ringer.
- **Alarm Time** to edit the alarm time (number of hours or minutes before the event starts). Default alarm time is 10 minutes before.
- **Repeat** to set the event's repeating status. Select **Once**, **Daily**, **Weekly**, **Monthly**, or **Yearly**.

**4.** Press **Save** (left softkey) to schedule the event.

**Tip:** The date you have scheduled events for is indicated with a triangle.

**Tip:** Press the navigation key up or down to scroll by week through the Calendar and the Side Volume key to scroll by month.

### **Event Alerts**

There are several ways your phone alerts you of scheduled events:

- By playing the alert tone (depending on the ringer type and ringer volume setting).
- By blinking the LED (on the front of the phone).
- By displaying the event's description on the Main LCD or Sub LCD.
- By lighting the LCD backlight (depending on the backlight setting).

### **Event Alert Menu**

When you have an event alarm scheduled, your phone alerts you and displays the event summary.

**To silence an event alert:**

- **Press any key to stop the alarm. (The alarm will stop and then** sound again after the selected snooze interval.)
	- Press and hold the side camera key to cancel snoozing.
	- Press **Dismiss** (right softkey) to dismiss the event.

### **Viewing Events**

**To view your scheduled events:**

- 1. Select  $\mathbb{R}^n$  > **Tools** > **Calendar**.
- **2.** Using the navigation key, highlight the day for which you would like to view events and press  $\dddot{R}$ . (If you have events scheduled for the selected day, they will be listed in chronological order.)
- **3.** To display the details of an event listed in the schedule, highlight the event and press  $\mathbb{R}$ .

### **Editing an Event**

**To edit an event or call alarm:**

- 1. Select  $\mathbb{R}^n$  **> Tools > Calendar** and select the date for which you set events and press  $\mathbb{R}$ .
- **2.** Select one of the events and press **.** (The event details appear.)
- **3.** Select the information you want to edit and press  $\mathbb{R}$ .
- **4.** Enter or select a new setting and press ...
- **5.** Press **Save** (left softkey).

### **Going to Your Desired Date**

**To use the Calendar menu to get to a specified date:**

- **1.** Select  $\frac{mg}{x}$  > **Tools** > **Calendar** > **Options** (right softkey) > **Go to Date**.
- **2.** Enter the date you wish to go to using the navigation key and/or the keypad, and press  $\mathbb{R}$ .

## **Erasing a Day's Events**

**To erase a day's scheduled events:**

- 1. Select  $\mathbb{R}$  > **Tools** > **Calendar** and select the date for which you set events and press  $\mathbb{R}$ .
- **2.** Select one of the events and press **Options** (right softkey) > **Erase Event** > **Yes**.

## **Deleting Scheduled Events**

**To delete scheduled events:**

- **1.** Select  $\mathbb{R}$  > **Tools** > **Calendar** > **Options** (right softkey) > **Erase Memory**.
- **2.** Select **Erase Old** or **Erase All** > **Yes**.

**Note:** Call Alarms (see [page 66\)](#page-71-0) and To Do List items (see [page 67\)](#page-72-0) are included when scheduled events are erased.

# <span id="page-71-0"></span>**Using the Call Alarm Feature**

### **Adding a Call Alarm to the Calendar**

You can set call alarms to notify you when you need to place a call. The call alarm will let you know when and to whom to place a scheduled call. You can set up to 15 call alarms.

**To add a call alarm to the Calendar:**

- **1.** Select  $\mathbb{R}$  > **Tools** > **Calendar** and select the day you want to add a call alarm.
- **2.** Press **Options** (right softkey) > **Add Event** > **Call Alarm**.
- **3.** Enter the phone number directly or press **Options** (right softkey) for options.
	- **From Ph. Book** to select the desired number from your Contacts list.
	- **Voicemail** to select the number for voicemail access.
- **4.** Select the following items.
	- **Time/Date** to edit the start time and date.
	- **Alarm** to select the ringer alarm.
	- **Repeat** to set the Call Alarm's repeat status.
- **5.** Press **Save** (left softkey).

**Tip:** You can also add a call alarm from the Contacts menu. (See "Contacts Entry Options"on [page 58.](#page-63-0))

### **Call Alarm Menu**

When you have scheduled a call alarm, your phone alerts you and displays the name or phone number you wish to call.

**To respond to a call alarm:**

 $\triangleright$  Press **TALK** or **GEARE** to dial the phone number.

**Other options available include:**

- Press any key to stop the alarm. (The alarm will stop and then sound again after the selected snooze interval.)
- Press and hold the side camera key to cancel snoozing.
- Press **Dismiss** (right softkey) to dismiss the call alarm.
# <span id="page-72-0"></span>**Using the To Do List**

## **Adding To Do List Items**

Your phone can store and manage up to 20 To Do List items.

**To add an item to your To Do List:**

- 1. Select  $\mathbb{R}$  > **Tools** > **Calendar** > **Options** (right softkey).
- **2.** Select **To Do List** > **Options** (right softkey) > **Add Item**.
- **3.** Enter the description (up to  $14$  characters) and press  $\mathbb{R}$ .
- **4.** Select **Priority** to edit the item's priority. You can select from **Normal**, **Urgent**, or **Done**.
- **5.** Press **Save** (left softkey).

#### **Viewing the To Do List**

**To view your To Do List:**

- Select > **Tools** > **Calendar** > **Options** (right softkey) > **To Do List**.
	- To see the details of each To Do List item, select an item and press  $\mathbb{R}$ .

### **Editing To Do List Items**

**To edit a To Do List item:**

- **1.** From the To Do List display, select the item you want to edit and press **.**
- **2.** Select the information you want to edit and press  $\mathbb{R}^n$ .
- **3.** Edit the description or change the priority and press  $\mathbb{R}$ .
- **4.** Press **Save** (left softkey).

## **Adding a To Do List Item to the Calendar**

**To add your To Do List item to the Calendar:**

- **1.** From the To Do List display (see [page 67\)](#page-72-0), select the item you want to add to the schedule and press **Options** (right softkey).
- **2.** Select **Add To Schedule**.
	- **Add To Schedule** to copy the item from the To Do List and make it a scheduled event. (Adding an item to the Calendar does not remove it from your To Do List.)
- **3.** Enter a description (if desired), time/date, alarm, and other information using your keypad and press ... (See "Adding an Event to the Calendar" on [page 63](#page-68-0) for entering.)
- **4.** Press **Save** (left softkey).

#### **Deleting Items From the To Do List**

**To delete To Do List items:**

- **1.** From the To Do List display (see [page 67\)](#page-72-0), select the item you want to erase and press **Options** (right softkey).
- **2.** Highlight your desired option and press  $\mathbb{R}$ .
	- **Erase Item** to erase an item from the To Do List.
	- **Erase Selection** to erase multiple selected To Do List items at one time. Press  $\mathbb{R}$  to check the box(es) next to the To Do List item(s) you want to delete and press **Erase** (left softkey) to erase. To check all boxes, press **Options** (right softkey) > **Check All**. Press **Erase** (left softkey) to erase them.
	- **Erase All** to erase all To Do List items.
- **3.** Select **Yes**.

**Note:** If you have saved a To Do List item to the calendar, deleting it from the To Do List will not delete it from the calendar. To remove an item saved to the calendar, see "Erasing a Day's Events"on [page 65.](#page-70-0)

# **Using Your Phone's Alarm Clock**

**To use the alarm clock:**

**1.** Select > **Tools** > **Alarm Clock**.

**Note:**A caution notification may appear. If you don't want this caution to be displayed ever again, press **before pressing Continue** (left softkey).

- **2.** Select a number, press  $\mathbb{R}$ , and then enter the following items.
	- **Description** to enter a description of the alarm (up to 14 characters).
	- **Time** to enter the alarm time. Enter the desired alarm time and press  $\mathbb{R}$ .
	- **Repeat** to select the alarm frequency.
	- **Alarm** to set the alarm on/off.
- **3.** Press **Save** (left softkey) to save the alarm settings.
- **4.** Press **Settings** (right softkey), and then use your keypad and/or navigation key to set the **Ringer Length**, **Snooze Interval** or **Snooze Times**.
- **5.** Press **Done** (left softkey).

**Tip:** Press **On/Off** (left softkey) to toggle the alarm on and off.

**Note:**Alarm will not sound when the phone is powered off.

**To stop the alarm:**

- $\blacktriangleright$  Press any key to stop the alarm. (The alarm will stop and then sound again after the selected snooze interval.)
	- Press and hold the side camera key to cancel the snooze setting.
	- Press **Dismiss** (right softkey) to dismiss the alarm.

**Note:** In a no-service area, it's necessary to set the actual time and date to use the Alarm Clock function after turning off and on your phone.

# **Using Your Phone's Tools**

#### **Using the Countdown Timer**

**To use the countdown timer:**

- 1. Select  $\mathbb{R}^n$  > **Tools** > **Countdown**.
- **2.** Select a number and the following items.
	- **Description** to enter a description of the countdown (up to 14 characters).
	- **Time** to enter the countdown time.
	- **Alarm** to set the countdown alarm on or off.
- **3.** Press **Save** (left softkey) to save the countdown settings.
- **4.** Press **Settings** (right softkey), and then use your keypad or navigation key to set the **Ringer Length**, **Snooze Interval**, or **Snooze Times**.
- **5.** Press **Done** (left softkey).

**Tip:** Press **On/Off** (left softkey) to toggle the countdown alarm on and off.

**Tip:** This feature is not available while your phone is turned off.

#### **Using the Stop Watch**

**To start the stop watch:**

- ▶ Select **R** > Tools > Stop Watch.
	- Press **Start**(left softkey) to start the stop watch operation.
	- **Press Stop** (left softkey) to stop the stop watch operation.
	- **Press Resume** (left softkey) to start the stop watch operation again.

**To record a lap time while the stop watch is running:**

- Press **Lap** (right softkey) to record time of the first lap.
- Press **Lap** (right softkey) again to record the next lap. (You may continue this until lap 5. The oldest record will be replaced by a new one after that.)

**To display the stop watch options:**

- During stop watch operation, press **Options** (right softkey).
	- **Go to Lap List**to display a saved Lap List. Press **Detail**(left softkey) to display the lap list detail or press **Options** (right softkey) for further options.
		- **Edit Title** to edit the current Lap List's title.
		- **Erase This** to erase an individual Lap List.
		- **Erase All** to erase all existing Lap Lists.
	- **Save to Lap List** to save the recorded lap times.
	- **Reset** to reset the time to zero and clear any recorded lap times.

#### **Using the World Clock**

**To view the time in different locations:**

- **1.** Select > **Tools** > **World Clock**.
- **2.** Press the navigation key left or right to scroll through different time zones.

**Tip:** Press **Summer**(left softkey) or **Standard** (right softkey) to select daylight savings or standard time (if applicable). The  $\hat{\bullet}$  icon is shown in summer daylight savings mode.

#### **Using the Calculator**

**To use the calculator:**

- 1. Select  $\mathbb{R}$  > **Tools** > **Calculator**.
- **2.** Enter numbers using your keypad. (Press the left softkey to insert a decimal point.)
- **3.** Press the appropriate navigation key for an arithmetic option (**Up** for addition, **Down** for subtraction, **Left** for multiplication, **Right** for division).
- **4.** Enter numbers and press **For the result.** 
	- To clear the numbers, press **CLR** (right softkey).

## **Personal Information Management**

#### **Viewing Memory in Your Calendar**

**To view available memory space and options:**

- 1. Select  $\mathbb{R}$  **> Tools > Calendar > Options** (right softkey).
- **2.** Select **View Memory** > **Schedule**, **Call Alarm**, or **To Do List**. (The available memory space and further options are displayed.)

#### **Displaying Your Phone's Information**

**To display your phone's information:**

▶ Select  $\frac{1}{2}$  > Settings > Phone Info > My Phone#.

## **Finding Icon Definitions**

**To view an explanation of icons that appear on the display:**

- **1.** Select > **Settings** > **Phone Info** > **Icon Glossary**.
- **2.** Select the item for which you want to see the explanation and press **.** (The icon's explanation appears.)

## **Displaying Version Information**

**To display the version number of the software, hardware, PRL (Preferred Roaming List), PRI (Product Release Instructions), etc., installed on your phone:**

**►** Select  $\mathbb{R}$  > Settings > Phone Info > Version.

#### **Displaying Advanced Information**

**To display advanced information such as frequency and other technical information:**

▶ Select  $\mathbb{R}$  > Settings > Phone Info > Advanced.

# **Downloading Through the Web Wirelessly**

Your phone allows you to download images (screen savers), ringers, games, etc., from a Web site.

**To download a file from the My Content menu:**

- 1. Select  $\mathbb{R}^n$  > My Content > Options (right softkey).
- **2.** Select **Get New**. (The browser will launch and display the Downloads main screen.)
- **3.** Select your desired file and follow the system prompts.

## **Confirming the Downloaded Data**

The downloaded data will automatically be classified as games, ringers, images (screen savers), or applications. However, if any data has a different category, it will be classified as dynamic (the folder name is variable). If data doesn't belong to any of the above, it will be classified as others.

**To confirm the downloaded data:**

- 1. Select **R** > My Content.
- **2.** Select your desired data folder (for example, **Games**,**Ringers**, **Screen Savers**, or **Applications**) and press **...**
- **3.** Select the downloaded data you want to confirm and press .

**Tip:** The names of dynamic folders are variable depending on data.

You can manage your contents in the browser.

**To confirm your Content Manager:**

- **1.** Select  $\mathbb{R}$  > My Content > Options (right softkey).
- **2.** Select **My Content Manager**to launch the browser.

**Tip:** You can also access your Content Manager from any folder in the My Content menu. After selecting a folder, select **My Content Manager**to launch the browser.

#### **Downloaded Data Options**

#### **Selecting Download Settings**

This feature is available when you select a Java application.

**To select the settings for the downloaded data:**

- **1.** Select  $\mathbb{R}$  > My Content.
- **2.** Select **Games** or **Applications**.
- **3.** Select the data for which you want to select settings and press **Options** (right softkey).
- **4.** Select **Settings**.
- **5.** Select an option from the following and press ...
	- **Network Access** to select Network Access availability.
	- **Push Registry** to select availability to communicate with other mobile phones such as chat or match-up games (if applicable).
	- **GPS Access** to select GPS Access availability.
	- **Message Reception** to select message reception availability.
	- **Multimedia Access** to select multimedia access availability.
	- **Multimedia Camera** to select multimedia camera access availability.
	- **Extensions** to select display availability of file extensions.
	- **PIM Access** to select PIM Access availability.
- **6.** Use your navigation key to select **Always Allow**,**Ask,** or **Never Allow**.
- **7.** Press **the setting**.

#### **Assigning the Downloaded Data**

**To assign the downloaded data:**

- **1.** Select  $\mathbb{E}$  > My Content.
- **2.** Select **Ringers** or **Screen Savers**.
- **3.** Select the data you want to assign and press **Options** (right softkey).
- **4.** Select **Set as**.
- **5.** Select the menu you want to assign and press **Fig.**

**Erasing the Downloaded Data**

**To erase the downloaded data:**

- **1.** Select  $\mathbb{R}$  > My Content.
- **2.** Select a folder and press ...
- **3.** Select a file and press **Options** (right softkey).
- **4.** Select **Erase**.
- **5.** Select Yes and press  $\mathbb{R}^n$  to erase the data in the folder you select.

**Tip:** To erase all data in the folder, select Erase All during step 4 above.

**Note:** It takes a while when you erase a large amount of downloaded data. Some data will remain if you answer an incoming call during the erasing process.

#### **Selecting the Caller Tunes**

Caller Tunes allow you to select ringback tones heard by the calling party.

**To select the caller tunes:**

- **1.** Select > **My Content**.
- **2.** Select **Caller Tunes**. (The browser will launch and take you to the corresponding URL.)

# **9. Voice Services**

# **Using Voice-Activated Dialing**

With a voice tag that you record, your phone will automatically dial a phone number. Your phone can store up to 30 voice tags. (To create a voice tag, see "Programming Voice Tags" below.)

## **Programming Voice Tags**

**To program a voice tag:**

- **1.** From standby mode, press **Contacts** (right softkey).
- **2.** Select a contact and press ...
- **3.** Press **Options** (right softkey) > **Set Voice Tag** > **Add**.
- **4.** After you are prompted to say the name you wish to program, wait for the beep and then say the name into your phone's microphone.
- **5.** Respond to the prompt by repeating the name after the beep. (The display shows "Voice Tag Recorded.")

**Tip:** Record voice tags in a quiet environment and without the aid of an accessory (for example, a headset or hands-free car kit).

## **Making a Call Using Voice-Activated Dialing**

**With the flip open:**

- **1.** Press and hold **DALE** or **SPACE**.
- **2.** Follow the system prompts and recite the entry's voice tag into your phone's microphone.

**With the flip closed:**

- **1.** Press and hold  $\blacksquare$   $\blacksquare$ .
- **2.** Follow the system prompts and recite the entry's voice tag into your phone's microphone.

## **Voice Tag Options**

**To display voice tag options:**

- **1.** From standby mode, press **Contacts** (right softkey).
- 2. Select a contact and press  $\mathbb{R}$ .
- **3.** Press **Options** (right softkey) > **Set Voice Tag**.
- **4.** Select an option from the following.
	- **Play** to play the recorded voice tag.
	- **Play:Speaker** to play the recorded voice tag in speakerphone mode.
	- **Change** to change the recorded voice tag.
	- **Erase** to erase the recorded voice tag.

**Tip:** To erase all voice tags you have recorded, see "Erasing the Phone Content" on [page 46.](#page-51-0)

# **Using the Voice Memos**

You can use your phone's Voice Services to record brief memos to remind you of important events, phone numbers, or grocery list items.

### **Displaying the Voice Memo Menu**

**To display the voice memo menu:**

Select > **Tools** > **Voice Services** > **Voice Memo**.

#### **Recording Voice Memos**

**To record a voice memo:**

- **1.** Select > **Tools** > **Voice Services** > **Voice Memo** > **Record**or **Record:Speaker**.
- **2.** Start recording after the beep.

**To end the recording of your memo:**

 $\blacktriangleright$  Press  $\mathbb{R}^n$ , EACK, or  $\mathbb{R}^n$ .

**To record the other party's voice during a phone call:**

- **1.** Press **Options** (right softkey) > **Tools** > **Voice Services** > **Voice Memo** > **Record**.
- **2.** Start recording after the beep.

**To end the recording during a phone call:**

 $\blacktriangleright$  Press  $\mathbb{R}^n$  or  $\mathbb{R}^n$  while recording.

– or –

Press **EDD** to stop recording and disconnect the call.

Recording also stops when the other party hangs up the call.

**Note:** Your phone can store up to 12 Voice Memos and the total available recording time is 72 seconds (maximum of 18 seconds per memo).

### **Reviewing Voice Memos**

**To play the voice memos:**

- **1.** Select > **Tools** > **Voice Services** > **Voice Memo** > **Play** or **Play:Speaker**.
- **2.** Select a memo from the list and press  $\mathbb{R}$ . – or –

Select **All**to play all memos continuously.

- **3.** Press **the stop playing.** 
	- Press **Slow** (left softkey) or **Fast**(right softkey) to change the playing speed.

## **Erasing Voice Memos**

**To erase an individual voice memo:**

- **1.** Select > **Tools** > **Voice Services** > **Voice Memo** > **Play** or **Play:Speaker**.
- **2.** Select the memo you want to erase and press **Options** (right softkey) > **Erase** > **Yes**.

**To erase all voice memos:**

Select > **Tools** > **Voice Services** > **Voice Memo** > **Erase All** > **Yes**.

# **Setting Up Screen Call**

This feature enables you to screen incoming calls by using a recorded announcement, either one that is pre-recorded or one that you record. You can also record the caller's message into the Voice Memo list.

#### **Activating Screen Call**

**To start Screen Call when you have incoming calls:**

 When the phone rings or vibrates, press **Options** (right softkey) > **Screen Call**.

**To set Auto Screen Call:**

- **1.** Select > **Tools** > **Voice Services** > **Screen Call** > **Auto**.
- **2.** Select **On**.
- **3.** Set the answering time by using numeric keys or by pressing the navigation key up or down.
- **4.** Press **or OK** (left softkey). (The **ightarrow** is displayed on the standby display.)

**Tip:** While the caller's message is being recorded, press **that** to answer the call, or press  $\Box$  to stop recording and disconnect the call.

#### **Selecting a Screen Call Announcement**

**To select a Screen Call announcement:**

- 1. Select  $\mathbb{R}$  > **Tools** > Voice Services > Screen Call > Announcement.
- **2.** Depending on your preference, select **Pre-Recorded** or **Custom**.

**Note:** To record your own announcement, see [page 81.](#page-86-0)

#### <span id="page-86-0"></span>**RecordingYour Name for a Pre-Recorded Announcement**

You can use a pre-recorded announcement with or without your name. If you record your name, your phone uses your name to announce that you are not available to answer the call.

**To record your name:**

- 1. Select  $\frac{1}{2}$  > Tools > Voice Services > Screen Call > Announcement.
- **2.** Select **Pre-Recorded** and press **Edit**(right softkey).
- **3.** Select **Record Name**.
- **4.** Press **W** to start the first recording.
- **5.** Press **to** to stop recording.
- **6.** After the first recording, press  $\mathbb{R}$  again to start the second recording.
- **7.** Press  $\mathbb{R}^n$  to stop recording.

**Tip:** Recording terminates automatically in 12 seconds.

#### **Recording a Customised Announcement**

**To record an announcement:**

- **1.** Select  $\mathbb{R}^n$  > Tools > Voice Services > Screen Call > Announcement.
- **2.** Select **Custom** and press **Edit**(right softkey).
- **3.** Select **Record**.
- **4.** Press **For** to start the first recording.
- **5.** Press **to** to stop recording.
- **6.** After the first recording, press  $\mathbb{R}$  again to start the second recording.
- **7.** Press **the stop recording.**

**Tip:** Recording terminates automatically in 12 seconds.

#### **Reviewing an Announcement**

**To review an announcement:**

- **1.** Select  $\mathbb{R}^n$  > Tools > Voice Services > Screen Call > Announcement.
- **2.** Select **Pre-Recorded** or **Custom** and press **Edit**(right softkey).
- **3.** Select **Play** or **Play:Speaker**.

#### **Erasing an Announcement**

**To erase an announcement:**

- 1. Select  $\mathbb{R}$  > **Tools** > Voice Services > Screen Call > Announcement.
- **2.** Select **Pre-Recorded** or **Custom** and press **Edit**(right softkey).
- **3.** Select **Erase** or **Erase Name**. (A confirmation will be displayed.)
- **4.** Select **Yes**.

# **10. Messaging**

## **Understanding Messaging**

#### **Message Storage**

Your phone can store up to 200 received and 180 sent messages. When the message memory is full, the oldest unlocked message will be deleted automatically.

#### **Displaying Messages**

**To view a new message:**

- $\blacktriangleright$  When you receive a text/picture message, it will automatically appear on your phone's main display screen. Use your navigation key to scroll down and view the entire message.
	- Press **Call**(left softkey) to dial the callback number.
	- **Press Reply** (left softkey) to reply to the sender.
	- Press **Go** (left softkey) to go to the Web site.
	- **Press Forward** (left softkey) to forward the message (appears only if there is no sender's phone number, email address, or callback number).
	- Press **Options** (right softkey) to display options.

**Note:** When there are two or more notifications, a Missed Alerts list is displayed in standby mode. Select a text/picture message in the list and press **View** (left softkey) to display the message details.

**Note:** When you receive a new text message, the message notification and the  $\sum$ icon will appear.

**Note:** When a new picture message arrives, you will see the **interpal i**con on your display screen.

**To display a text message from the main menu:**

- 1. Select **R** > **Messaging**.
- **2.** Select **Text** > **Inbox**,**Sent Mail**,**Pending**,**Drafts**, or your defined folder.
- **3.** Select the message you want to see and press . (To display the message options, press **Options** [right softkey].)

**Tip:** Press the navigation key right to read the next message from the message detail display; press the navigation key left to read the previous message (Inbox, Sent Mail, and your defined folder only).

**To display a picture message from the main menu:**

- 1. Select  $\mathbb{R}$  > **Messaging** > **Picture Msg**.
- **2.** Select **Inbox**.
- **3.** Select your desired picture message and press .
- **4.** Press **Go** (left softkey) to display the picture message. (The browser will start and display the picture message.)

**Note:** To send pictures, see "Sending a Picture Message"o[n page 96.](#page-101-0)

#### **Composing and Sending a Text Message**

**To send a Text message:**

- 1. Select  $\mathbb{R}$  **> Messaging > Send Message > Text** and select the entry method you prefer:
	- **Phone Book Entry** to select a recipient from your internal Contacts. (Qualifying Contacts entries must contain a phone number or an email address.)
	- **Phone#** to use the keypad to enter the phone number of the person to whom you wish to send a message.
	- **Email** to enter the recipient's email address.

**Tip:** Press **Others** (right softkey) > **From Recent List** or **Phone Book Groups** to select a recent phone book entry, phone book groups entry, phone number, or email address.

- **2.** Press **the recipient.** (You may include up to 16 recipients per message.)
- **3.** Press **Next**(left softkey) when you have finished selecting and entering recipients.
- **4.** Compose a message or use the preset messages or smileys  $(i\text{cons})$  and press  $\n *u*\n *u*\n *u*\n *u*\n *u*\n *u*\n *u*\n *u*\n *u*\n *u*\n *u*\n *u*\n *u*\n *u*\n *u*\n *u*\n *u*\n *u*\n *u*\n *u*\n *u*\n *u*\n <$ 
	- To type a message, use your keypad. Press **Mode** (right softkey) to select a character input mode. (See "Entering Text" on [page 23.](#page-28-0))
- **5.** Scroll down to select the message priority (**Ordinary** or **Urgent**), set the callback number, and/or set the signature.
- **6.** Review your message and press **Send** (left softkey). (You may also select additional messaging options by pressing **Options** [right softkey] to change the recipients or save to draft.)

**Tip:** You can also send a text message by using the Send Quick Text menu. (Press the navigation key up in standby mode.)

#### **Editing Preset Messages**

Preset messages make sending text messages to your friends, family, and co-workers easier than ever.

**To edit Preset messages:**

- **1.** Select > **Settings** >**Messaging** >**Preset Msgs**.
- **2.** Select a message you wish to edit and press  $\mathbb{R}^n$ .
- **3.** Enter your new message or changes and press **OK** (left softkey). (See "Entering Text"on [page 23.](#page-28-0))

**To reset Preset messages:**

- **1.** Select > **Settings** >**Messaging** >**Preset Msgs**.
- **2.** Press **Options** (right softkey).
- **3.** Select **Reset All Msgs** >**Yes**.

#### **Message Folders**

Incoming text messages are stored in folders in your phone's Messaging menu. You may add up to 10 folders or use the phone's default folder.

**To add a new folder:**

- **1.** Select  $\mathbb{R}^n$  > **Messaging** > **Text** > **Options** (right softkey) > **Create Folder**.
- **2.** Enter a folder name and press **OK** (left softkey).
- **3.** Choose from the following optional features for the added folder and press  $\mathbb{R}$  to save each item. Scroll to each item and press  $\mathbb{R}$ .
	- **Auto Filing** to file the incoming messages automatically into the self-defined folder by keywords. The following options appear when this feature is set to on.
	- **Keyword** to enter a keyword for Auto Filing.
	- **Notify** to set the notification display to on or off.
	- **Envelope Icon** to set the envelope icon display to on or off.
- **4.** Press **Save** (left softkey) to save the folder.

**To edit a folder:**

- **1.** From the folder list display, select a defined folder.
- **2.** Press **Options** (right softkey) > **Edit Folder**.
- **3.** Select the box you wish to edit and press .
- **4.** Enter or select a new folder name or setting.
- **5.** Press **OK** (left softkey).
- **6.** Press **Save** (left softkey).

#### **Erasing Messages**

**To erase an individual message:**

- **1.** From the folder list display, select **Inbox**, **Sent Mail**, **Pending**, **Drafts**, or your defined folder and press ...
- **2.** Select the message you want to erase and press **Options** (right softkey) > **Erase** >**This Message**.

**Tip:** To erase all messages in the specified folder, select **All Messages** after pressing **Erase** in step 2 above.

**To erase selected messages:**

- **1.** From the folder list display, select **Inbox**, **Sent Mail**, **Pending**, **Drafts**, or your defined folder and press ...
- **2.** Select the message you want to erase and press **Options** (right softkey) > **Erase** > **Multiple**.
- **3.** Check the box of the messages you want to erase by scrolling and pressing **Mark** (left softkey).
- **4.** Press **Erase** (right softkey) > **Yes** to erase the marked messages.

# **11. Built-in Camera**

## **Taking Pictures**

Taking pictures with your phone's built-in camera is as simple as choosing a subject, pointing the lens, and pressing a button. You can activate camera mode and take pictures whether the phone is open or closed.

**To take a picture with the flip open:**

1. Select  $\mathbb{R}$  **> Pictures > Camera** to activate camera mode. (Additional options are available through the camera mode **Options** menu. See "Camera Mode Options" on [page 89](#page-94-0) for more information.)

**Shortcut:** You can also activate camera mode by pressing the camera key twice or pressing and holding the side camera key. (See illustration o[n page 2.](#page-7-0))

- **2.** Using the phone's main LCD as a viewfinder, aim the camera lens at your subject.
- **3.** To take the picture, press  $\bullet$ ,  $\bullet$ , **Capture** (left softkey), or the side camera key, until the shutter sounds. (The picture will automatically be saved in the In Camera folder.)
	- $\blacksquare$  To return to camera mode to take another picture, press  $\blacksquare$  .
- **4.** Press **Next**(right softkey) for more options:
	- **Take New Picture** to return to camera mode to take another picture.
	- **Send** to send the picture to up to 16 contacts at one time. (See [page 96](#page-101-0) for details.)
	- **Upload** to upload the picture you just took to the Xtra Online Gallery.
	- **Prints by Mail** to order 4" x 6" prints of the pictures by mail and deliver them to any address you set up at Picture Message Web site.
	- **Set as** to assign the picture. Select your desired option and press **...**
	- **Details/Edit**to edit or display your picture's details.
	- **Delete** to delete the picture you just took.
	- **Pictures In Camera** to go to the In Camera folder to review your saved pictures.

#### **Note:** The Prints by Mail service will be available late 2006.

<span id="page-94-0"></span>**To take a picture with the phone closed:**

- **1.** Press and hold the side camera key to activate camera mode.
- **2.** Point the camera lens at your subject. (You can check the picture framing through the external display screen.)

**Note:** When taking a picture with the phone closed, the subject image appears in reverse on the external display. The captured image will not be saved in reverse.

**3.** Press the side camera key to take the picture. (The picture will automatically be saved in the In Camera folder.)

**Note:** This function is available only when the Side Key Guard setting is off. See [page 40](#page-45-0) for the Side Key Guard.

## **Camera Mode Options**

When the phone is open and in camera mode, press **Options** (right softkey) to display additional camera options:

- **Picture Mode** to select picture mode from **Normal**, **Beach/Snow**, **Scenery**, **Night/Dark**, or **Soft Focus**.
- **Zoom** to zoom in on a subject. (See "Using the Zoom"on [page 91](#page-96-0) for details.)

**Note:** Zoom is not available when the resolution setting is set to High. (See "Selecting Camera Settings"on [page 91](#page-96-0) for details.)

- **Self-Timer**to activate the camera's timer. (See "Setting the Self-Timer" on [page 90](#page-95-0) for details.)
- **Fun Tools** to select an option from the following:
	- **Multiple Shots** to shoot multiple shots on multiple targets.
	- **Stitch Shot** to take a stitch shot by stitching separate images together (see [page 90\)](#page-95-0).
	- **Fun Frames** to select your favourite fun picture frame to decorate your picture.
	- **Color Tone** to select a wide variety of colour tones for the picture.
- **Image Controls** to set the **Brightness** or**White Balance**.
- **Camera Settings** to select your settings. (See "Selecting Camera Settings"on [page 91](#page-96-0) for details.)
- **Pictures In Camera** to go to your phone's In Camera folder. (See "In Camera Folder"on [page 94](#page-99-0) for details.)
- **Key Guidance** to indicate the key functions in camera mode.
- **Favourite Settings** to select your favourite setting. (See "Setting Your Favourite Mode" on [page 91.\)](#page-96-0)

#### <span id="page-95-0"></span>**Setting the Self-Timer**

**To activate the Self-Timer:**

- **1.** From camera mode, select **Options** (right softkey) > **Self-Timer**.
- **2.** Select the length of delay you want the timer to use **(10 Seconds** or **5 Seconds**) and press  $\mathbb{R}$ . To deactivate the self-timer, select **Off**.
- **3.** Press **Start**(left softkey) when you are ready to start the timer. (The  $\mathcal{N}$ ) icon appears on the upper right portion of the main LCD during the self-timer countdown.)
- **4.** Get ready for the picture. (When the timer is down to three seconds, the Self-Timer icon will turn red and the phone will begin to beep.)

**To cancel the Self-Timer after it has started:**

**Press Cancel** (right softkey).

Note: While the Self-Timer is active, all keys are disabled except **ENDICO**, and **Cancel** (right softkey).

#### **Taking Stitch Shots**

Stitch Shot allows you to stitch separate images together. With this feature, your phone's viewfinder is divided in two and you can shoot each part separately. When you shoot the first part, the image is displayed on the screen, so you can line up the next picture with the first one.

**To take a stitch shot:**

- **1.** From camera mode, select **Options** (right softkey) > **Fun Tools** > **Stitch Shot**.
- **2.** Select **Vertical** or **Horizontal**.
	- Use your navigation key to switch the stitch display.
- **3.** To take the first picture, press  $\bullet$ .
- **4.** To take the second picture, press  $\bullet$ .

#### <span id="page-96-0"></span>**Using the Zoom**

This feature allows you to zoom in on an object when you take a picture. Depending on your resolution settings, you can adjust the zoom from 1x to 8x for medium resolution, and 1x to 20x for low resolution (not available for high resolution).

**To use the zoom:**

- **1.** From camera mode, press the navigation key right or left, or the Side Volume key  $(\blacksquare \blacksquare)$  up or down to adjust the zoom. (The gauge bar appears.)
- **2.** Press **Capture** (left softkey),  $\bullet$ ,  $\bullet$ , or the side camera key to take the picture. (The picture will automatically be saved to your In Camera folder.)

#### **Setting Your Favourite Mode**

With your phone, you can customise various camera settings. This feature allows you to save your favourite setting.

**To set your favourite mode:**

- **1.** From camera mode, select your favourite setting. (See "Camera Mode Options" on [page 89](#page-94-0) and "Selecting Camera Settings" below.)
- **2.** Select **Options** (right softkey) > **Favourite Settings**.
- **3.** Select an unassigned number and press **Add** (right softkey) > **Yes**.
- **4.** Enter a title and press  $\mathbb{R}$ .

#### **Selecting Camera Settings**

**To select your camera settings:**

- **1.** From camera mode, select **Options** (right softkey) > **Camera Settings**.
- **2.** Select an option from the following and press  $\mathbb{R}$ .
	- **Resolution** to select a file size (**High-640x480**, **Medium-320x240**, or **Low-160x120**) for a picture.
	- **Quality** to select **Fine**, **Normal**, or **Economy** picture quality.
	- **Shutter Sound** to select a shutter sound. (**Default**,**Say "Cheez"**, or **Off**).
	- **Status Bar** to switch the status bar display on or off.

#### **Viewing Pictures Using Slideshow**

**To view pictures using slideshow:**

- **1.** Select > **Pictures** > **My Pictures** > **In Camera**.
- **2.** Select **Options** (right softkey) > **Slideshow**.

# **Using the Settings & Info Menu**

The "Settings & Info" menu allows you to set Auto Delete or to view your account information.

## **Setting Auto Delete**

With this feature, pictures that have been uploaded to the Xtra Online Gallery will be erased automatically from your phone. (The default setting is Off.)

**To set Auto Delete:**

- **1.** Select > **Pictures** > **Settings & Info** > **Auto Delete**.
- **2.** Select **On** or **Off**.

#### **Viewing Your Account Information**

**To view your account information:**

Select > **Pictures** > **Settings & Info** > **Account Info**.

#### **Camera Icon Indication**

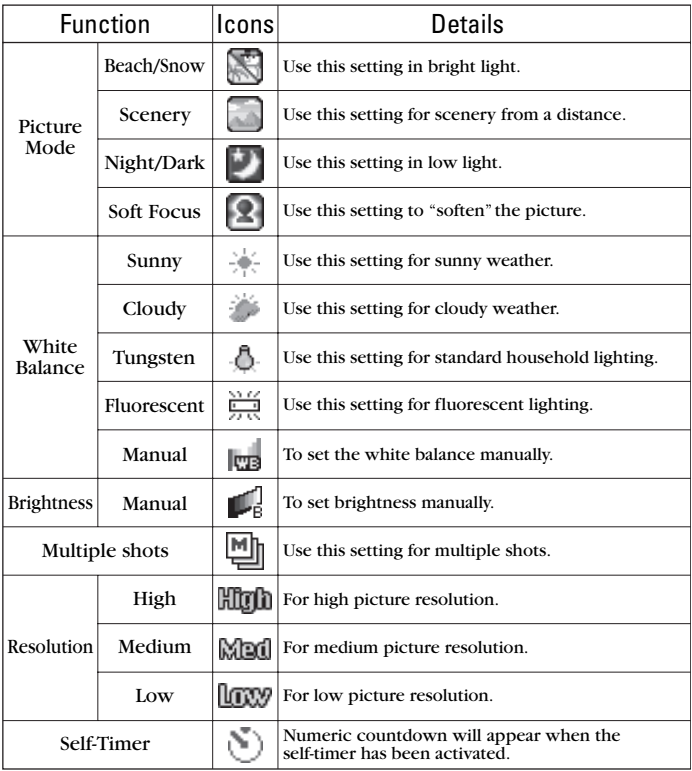

# <span id="page-99-0"></span>**Storing Pictures**

Your phone's picture storage area is called **My Pictures**. There are two types of folders in My Pictures that can be used separately according to your needs:

- **•** In Camera (see below)
- **Saved to Phone** (see [page 95\)](#page-100-0)

#### **In Camera Folder**

Once a picture is taken, it is automatically saved to the **In Camera** folder. From the In Camera folder, you can view the saved pictures in your phone, delete images, and access additional options.

**To review your stored pictures in the In Camera folder:**

- 1. Select **R** > **Pictures** > My Pictures > In Camera. (Thumbnail pictures will be displayed, up to nine at a time.)
- **2.** Use your navigation key to view and scroll through the pictures.

#### **In Camera Folder Options**

When you are viewing the In Camera folder, press **Options** (right softkey) to display the following options:

- **Expand** to switch to the Expand view mode.
- **Thumbnail** to switch to the Thumbnail view mode.
- **Upload**to upload pictures from the In Camera folder to the Xtra Online Gallery.
- **Prints by Mail** to order 4"  $x$  6" prints of the pictures by mail and deliver them to any address you set up at Picture Message Web site.

**Note:** The Prints by Mail service will be available late 2006.

- **Set as** to assign the picture.
	- **Picture ID** to display the currently highlighted picture for incoming calls from a specific Phone Book entry or Group. Select the desired entry and press  $\mathbb{R}^n$ .
	- **Incoming Calls** to display the currently highlighted picture for incoming calls.
	- **Screen Saver** to display the currently highlighted picture as a screen saver. Select **Main LCD** or **Sub LCD** and press  $\mathbb{R}$ .

**Note:** Pictures assigned as Picture ID, Incoming Calls, or Screen Saver will automatically be copied to the Saved to Phone folder.

- <span id="page-100-0"></span>**• Details/Edit** to display the following options:
	- **Special Effects** to apply special effects on your pictures. You can select from **Color Tone**, **Fun Stamps**, or **Rotate**.
	- **Text Caption** to edit the selected picture's caption.
	- **Picture Info** to display information such as the picture's caption, time/date, and size.
	- **Full Screen** to display the selected picture in full screen mode without any icons or Info Bar.
	- **Info Bar**to display the selected picture's information bar (expanded view only).
	- **Sort by** to sort pictures by **Name**, **Size**, **Date-Taken** or **Date-Uploaded** (thumbnail view only).
- **Slideshow** to view your pictures in slideshow mode (only available when two or more pictures are saved to this folder).
- **Delete** to delete pictures in the In Camera folder. Select **This**, **Selected**, or **All**.
- **Save to Phone** to save the selected pictures in the Saved to Phone folder.
- **Go to Saved to Phone** to display the Saved to Phone folder.
- **Camera Mode** to activate Camera mode.

#### **Saved to Phone Folder**

When you assign a picture, it will automatically be saved in the **Saved to Phone** folder. The folder allows you to store copies of pictures on your phone and to assign pictures to various phone tasks.

**To assign a picture:**

- **1.** From the In Camera folder (see "In Camera Folder" on [page 94\)](#page-99-0), select a picture you wish to assign and press  $\mathbb{R}$ .
- **2.** Select**Options** (right softkey) > **Set as**.
- **3.** Select your desired option. (A copy of the picture will automatically be saved to the Saved to Phone folder.)

**To view pictures stored in the Saved to Phone folder:**

- **1.** Select > **Pictures** >**My Pictures** >**Saved to Ph**. (Thumbnail pictures will be displayed up to nine at a time.).
- **2.** Use your navigation key to view and scroll.

# <span id="page-101-0"></span>**Sending a Picture Message**

Once you've taken a picture, you can use the messaging capabilities of your phone to instantly send it to family and friends. You can send pictures to up to 16 people at a time using their email addresses or their phone numbers.

### **Sending Pictures From the In Camera Folder**

**To send pictures from the In Camera folder:**

- **1.** Select > **Pictures** >**My Pictures** >**In Camera**.
- **2.** Select a picture you wish to send and press  $\mathbb{R}$ . (The check box on the lower right corner will be marked. You can select multiple pictures.)
- **3.** Press **Send** (left softkey).
- **4.** Select **Recipients**.
- **5.** Select one of the following options and press  $\mathbb{F}$ :
	- **Phone Book Entry** to select recipients from your Phone Book. Highlight a recipient and press  $\mathbb{R}$  to select.
	- **Phone#** to enter a phone number directly.
	- **Email** to enter an email address directly.

**Tip:** Select **Others** (right softkey) > **From Recent List** or **Phone Book Groups** to select a recent phone book entry, phone book groups entry, phone number, or email address.

- **6.** Press **Next**(left softkey) when you have finished adding recipients. (You may include up to 16 recipients per message.)
- **7.** If you wish to include a text message, scroll to **Text**, and then enter your message using your keypad (or press **Mode** [right softkey] to change the input mode). (See "Entering Text"on [page 23.\)](#page-28-0)
- **8.** If you wish to include a voice message with the picture, scroll to **Audio** and press **Record** (right softkey) to record. (The maximum recording time is 10 seconds.)
- **9.** Confirm the recipients, message, voice message, and picture. (You may also select additional options by pressing the right softkey. Follow the on-screen instructions to add available options.)
- **10.** Press the appropriate softkey to send the pictures.

## **Sending a Picture Message from Messaging**

You can also send your pictures from your phone's Messaging menu.

**To send a Picture Message from the Messaging menu:**

- **1.** Select > **Messaging** >**Send Message** >**Picture** > **From My Pictures** or **Online Albums**.
- **2.** Use the navigation key to select the picture you wish to send and press  $\mathbb{R}$ . (You can select multiple pictures.)
- **3.** Press **Next**(left softkey). To complete and send the picture, follow steps 4-10 in "Sending Pictures From the In Camera Folder"on [page 96.](#page-101-0)

**Tip:** To take and send a new picture from Messaging, select **Take Picture** during step 1 above, take the new picture, press **Next** (right softkey) and follow steps 4-10 in "Sending Pictures From the In Camera Folder"on [page 96.](#page-101-0)

## <span id="page-103-0"></span>**Managing Photos**

Each time you send photos from your phone, copies are automatically uploaded into your Online Gallery if you have signed up for Photo Messaging service. You can manage the photos saved in your Online Gallery. You can also manage your photos from your phone.

#### **Using the Xtra Online Gallery**

**To sign up for access to the Xtra Online Gallery:**

From any PC with an Internet connection, go to [www.xtra.co.nz](http://www.xtra.co.nz), and select Xtra Mobile > Messaging > Photo Messaging > Personal Online Photo Gallery > Open Gallery.

## **Managing Your Photos From Your Phone**

You can use your phone to manage, edit, or send photos you have uploaded to the Xtra Online Photo Gallery.

**To view your online photos from your phone:**

- 1. Select  $\mathbb{R}^n$  > Pictures > Online Albums > View Albums.
- **2.** Highlight **Uploads** or an album title and press **the land of the display** pictures. (Thumbnail pictures, up to nine per screen, are displayed.)

**Tip:** To expand a selected picture from a thumbnail view, select **Options** > **Expand**.

- **3.** Use your navigation key to select a picture.
- **4.** Press **Options** (right softkey) to display your online picture options.

## **Uploading Photos**

**To upload pictures:**

- **1.** Select > **Pictures** >**My Pictures** >**In Camera**. (Thumbnail pictures will be displayed.)
- **2.** Select the picture(s) you wish to upload and press  $\mathbb{R}$ .
- **3.** Select **Options** (right softkey) > **Upload**.
- **4.** Select **This**, **Selected**, or **All**.
- **5.** Select **"Uploads" Area** or **Other Albums**.

#### **Downloading Your Online Pictures**

From the Xtra Online Gallery you can download the selected picture(s) to your phone.

**To download pictures:**

- **1.** From the online pictures display, select the picture(s) you wish to download and press **Options** (right softkey). (See "Managing Your Photos From Your Phone" on [page 98.](#page-103-0))
- **2.** Select **Save to Phone** , and then select one of the following options and press  $\mathbb{R}$ .
	- **Set as** to assign the picture (**Picture ID**, **Incoming Calls**, or **Screen Saver**).

The downloaded pictures are stored in the Saved to Phone folder.

**Download Only** to download the picture to the In Camera folder

## **Accessing Online Picture Options From Your Phone**

**To access your online picture options from your phone:**

- **1.** Select a picture from your Online Albums. (See "Managing Your Photos From Your Phone" on [page 98.](#page-103-0))
- **2.** Select **Options** (right softkey) to display options.
- **3.** To select an option, highlight it and press  $\mathbb{R}^{\mathsf{u}}$ .
	- **Expand** to switch to the Expand view mode.
	- **Thumbnail** to switch to the Thumbnail view mode.
	- **Prints by Mail** to order 4" x 6" prints of the pictures by mail and deliver them to any address you set up at Picture Message Web site.

#### **Note:** The Prints by Mail service will be available late 2006.

- **Copy/Move** to copy or move pictures to a selected album.
- **Details/Edit** to display the details of the currently highlighted picture or edit the picture.
- **Delete** to erase pictures saved in the current album (or Uploads folder).
- **Save to Phone** to select **Set as** to assign pictures to phone tasks or **Download Only** to download the pictures to the In Camera folder.
- **Create Album** to create a new album (from Uploads folder only).
- **Online Albums** to switch the display to the online album list.

**Note:** The online picture options may vary depending on the item you select.

**To access your Online Albums options from your phone:**

- **1.** Display the album list in the Online Albums menu. (See "Managing Your Photos From Your Phone" on [page 98.\)](#page-103-0)
- **2.** Use your navigation key to select an album (or Uploads folder).
- **3.** Select **Options** (right softkey) to display options.
- **4.** To select an option, highlight it and press ...
	- **Create Album** to create a new album. Enter a new album name and select **Save** (left softkey).
	- **Delete Album** to delete the selected album.
	- **Rename Album** to rename the selected album. Enter a new name and select **Save** (left softkey).
	- **Album Info** to display detailed information about the album.

**Note:** The Uploads folder cannot be erased or renamed.

# **12. Bluetooth**

## **Using Bluetooth**

Bluetooth is a short-range communications technology that allows you to connect wirelessly to a number of Bluetooth devices, such as headsets, hands-free car kits, and Bluetooth enabled handhelds, PCs, and wireless phones. The Bluetooth communication range is usually up to approximately 10 meters (30 feet).

## **Turning Bluetooth On and Off**

By default, your phone's Bluetooth feature is turned off. Turning Bluetooth on makes your phone "available" to other in-range Bluetooth devices. To make your phone visible to other devices, you must also set your phone's visibility to other than **Hidden**. (See page [103.](#page-108-0))

**To turn Bluetooth on:**

- 1. Press  $\mathbb{R}$  > Settings > Bluetooth > Enable/Disable.
- **2.** Select **Enable** to enable Bluetooth.

**To turn Bluetooth off:**

- **1.** Press > **Settings** > **Bluetooth** > **Enable/Disable**.
- **2.** Select **Disable** to disable Bluetooth.

**Note:** Enabling the Bluetooth settings affects the battery's talk and standby times.

#### **Bluetooth Status Indicators**

The following icons show your Bluetooth connection status at a glance:

- Bluetooth feature is active. It turns to green when connected to a Bluetooth device.
- $\bullet$  -Your phone is discoverable by another Bluetooth device.
- $\gg$  -Your phone is communicating with a Bluetooth device.

# **Using the Bluetooth Settings Menu**

The **Bluetooth Settings** menu allows you to set up many of the characteristics of your phone's Bluetooth service, including:

- Entering or changing the name your phone uses for Bluetooth communication
- Setting your phone's visibility (or "discoverability") for other Bluetooth devices
- Displaying your phone's Bluetooth device address

**To access the Bluetooth Settings menu:**

- 1. Press  $\mathbb{R}$  > Settings > Bluetooth.
- **2.** Use the navigation key to select **Enable/Disable**, **Visibility**, **Voice Priority**, **Permissions**, **My Device Name**, or **My Device Info**.

#### **Bluetooth Settings: My Bluetooth Name**

The **My Device Name** section of the Bluetooth Settings menu allows you to select a Bluetooth name for your phone. Your phone's Bluetooth name will appear to other in-range Bluetooth devices, depending on your Visibility settings.

**To set a Bluetooth name for your phone:**

- **1.** Press > **Settings** > **Bluetooth** > **My Device Name**.
- **2.** Press and hold  $\cos$  to clear the current name.
- **3.** Use your keypad to enter a new name and press **R**<sup>1</sup> to save and exit.
## **Bluetooth Settings: My Bluetooth Information**

**To display your phone's Bluetooth Information:**

### Press > **Settings** > **Bluetooth** > **My Device Info**.

## **Bluetooth Settings: Visibility**

The **Visibility** section of the Bluetooth Settings menu allows you to manage your phone's availability to other Bluetooth devices.

**To configure your phone's visibility (discoverability) to other Bluetooth devices:**

- 1. Press **:** > Settings > Bluetooth > Visibility.
- **2.** Select a Visibility setting and press  $\mathbb{R}^n$ :
	- **Always Visible** to allow other Bluetooth devices to detect and identify your phone.
	- **Visible for 3 min.**to allow other Bluetooth devices to detect your phone for 3 minutes, after which it returns to hidden mode.
	- **Hidden** to prevent other Bluetooth devices from detecting and identifying your phone.

**Note:** It is recommended that your phone is in standby mode when receiving data from other devices via Bluetooth.

## **Bluetooth Settings: Voice Priority**

The **Voice Priority** section of the Bluetooth Settings menu allows you to choose the default device you want to use for incoming and outgoing calls.

**To set the voice priority:**

- 1. Press  $\mathbb{R}$  > Settings > Bluetooth > Voice Priority.
- **2.** Select **Phone** or **Hands-free**.
	- **Phone** allows either your phone or hands-free devices to be used according to the device used to answer the call.
	- **Hands-free** allows only hands-free devices to be used.

## **Bluetooth Settings: Permissions**

The **Permissions** section of the Bluetooth Settings menu allows you to configure your phone's accessibility to other Bluetooth devices.

**To configure your phone's accessibility to other Bluetooth devices:**

- 1. Press  $\mathbb{R}$  > Settings > Bluetooth > Permissions.
- **2.** Select **Hands-free** or **Object Push**.
- **3.** Select a setting and press  $\mathbb{R}$ :
	- **Always Allow** allows other Bluetooth devices to initiate a connection without any confirmation.
	- **Ask** displays a confirmation screen, from which you can accept or deny the connection.
	- **Never Allow** denies the connection attempt.

## **Bluetooth Profiles**

All the Bluetooth settings you configure are stored in your phone's Bluetooth user profile. Different profiles can be used for specific Bluetooth functions.

- **Headset Profile** This profile functions as a wireless ear jack. When an incoming call is received, the ringer can be heard through the headset. The call can then be received by pushing a button. While using your phone, you can use the headset instead of the phone by pushing a button on the headset, which has the same effect as inserting a jack into the phone. Increase or decrease the volume by using the volume key on the side of the phone.
- **Hands-Free Profile** This profile functions as a wireless car kit. Incoming calls ring to the hands-free headset or device. Calls can be received by pressing a button on the headset or device. For dialing, four functions are supported: recent call dial, voice dial, speed dial, and number dial. Increase or decrease the volume by using the volume key on the side of the phone.
- **OPP: Object Push Profile** This profile uses the Generic Object Exchange profile services to send data objects between devices and can be used to exchange business cards (vCard).

## **Paired Devices**

The Bluetooth pairing process allows you to establish trusted connections between your phone and another Bluetooth device. When devices are paired, a passcode (PIN Code) is shared between devices, allowing for fast, secure connections while bypassing the discovery and authentication process.

**To pair your phone with another Bluetooth device:**

- 1. Select  $\frac{1}{2}$  > **Tools** > **Bluetooth** > < Add New > > Search. (Your phone will display a list of discovered in-range Bluetooth devices.)
- **2.** Select the device you wish to pair with and press  $\mathbb{R}^n$ .
- **3.** Select **Add to Trusted**.
- **4.** Enter the passcode and press  $\dddot{R}$ . (When the owner of the other device enters the same code, the pairing is complete.)

**Note:**Due to different specifications and features of other Bluetooth compatible devices, display and operations may be different, and functions such as transfer or exchange may not be possible.

## **Waiting for Request**

**Waiting for Request** helps to ensure the above pairing process when it does not go smoothly.

**To allow your phone to be paired with another Bluetooth device:**

- **1.** Select > **Tools** > **Bluetooth** >**<Add New>** >**Wait for Request**.
- **2.** Follow the onscreen prompts to enter your passcode and press **MENU**

## **Using the Trusted Devices Options**

Once you have created paired devices, several options are available from the trusted devices list.

**To use the trusted devices options:**

- **1.** From the trusted devices list, select a device.
- **2.** Press **Options** (right softkey) to display the following options:
	- **Connect** or **Disconnect**to connect to or disconnect from the Bluetooth device.
	- **Send Item** to send an item saved on your phone to another Bluetooth device.
	- **Edit Name** to edit the name of the trusted device.
	- **Device Info** to display the trusted device's information.
	- **Sort by** to sort the trusted devices.
	- **Delete** to delete the selected device from the list.
	- **Delete All** to delete all devices from the list.
	- **Settings** to display the Bluetooth settings menu. (See page [102.\)](#page-107-0)

## **Sending Data via Bluetooth**

You can send Business Card or Contacts data saved on your phone using Bluetooth technology.

### **Sending an Item**

**To send an item:**

- 1. Select  $\frac{1}{2}$  > **Tools** > **Bluetooth**.
- **2.** Select the device from the trusted devices list > **Options** (right softkey) > **Send Item**.
- **3.** Select an item (**Business Card** or **Contacts**) and press ...
	- To send a contact, select a contact, and then follow the onscreen instructions to complete the transfer.
- **4.** Make sure the other device is ready to receive data, and then press **Send** (left softkey).

## **Sending a Contact**

You can send a Contacts entry to another Bluetooth device.

**To send a contact:**

- **1.** From standby mode, press **Contacts** (right softkey).
- **2.** Highlight a contact and press **Options** (right softkey) > **Send Contact**.
- **3.** Select one of the following options and press  $\mathbb{R}$ . (Your phone will search for Bluetooth devices and display a list of available devices.)
	- **This** to send the currently highlighted contact.
	- $\blacksquare$  **All** to send all contacts in your Contacts list.
- **4.** Select the device and press  $\mathbb{R}$ .
- **5.** Make sure the other device is ready to receive data, and then press **Send** (left softkey).

**Note:** Some vehicles with a built-in Bluetooth system allow you to transfer your phone's contacts to the car. If your vehicle supports this feature, follow the above steps to transfer your contacts to the vehicle's built-in Bluetooth system.

# <span id="page-114-0"></span>**13. Service Features**

## **Using Voicemail**

## **Setting Up Your Voicemail**

All unanswered calls to your phone are automatically transferred to your voicemail, even if your phone is in use or turned off.

## **Voicemail Notification**

There are several ways your phone alerts you to a new message:

- By displaying a message on the screen.
- By sounding the assigned ringer type.
- By the blinking LED (on the front of the phone).
- By displaying the  $\sqrt{\frac{1}{2}}$  icon at the top of your screen.

## **New Voicemail Message Alerts**

When you receive a new voice message, your phone alerts you and prompts you to call your voicemail.

**To call your voicemail:**

#### $\blacktriangleright$  Press  $\Box$

**To display your Missed Log:**

**Press 7** > **Missed Alerts**.

### **Retrieving Your Voicemail Messages**

### **Using One-Touch Message Access**

**Press and hold**  $\blacksquare$ . (Your phone will dial your voicemail box.)

### **Using the Menu Key on Your Phone to Access Your Messages**

- **1.** Select  $\mathbb{R}$  > **Messaging**.
- **2.** Select **Voicemail** > **Call Voicemail** or **Call:Speaker On**.

## <span id="page-115-0"></span>**Clearing the Voicemail Message Icon**

Your phone may temporarily continue to display the message icon after you have checked your voice messages.

**To clear the icon from the display screen:**

- 1. Select  $\mathbb{R}$  > Messaging > Voicemail > Clear Count.
- **2.** Select **Yes**.

**Note:** The **i** licon will appear when a new voicemail is received even after you have performed the procedures above.

## **Displaying Your Voicemail Details**

This feature allows you to show the number of new voicemail messages and the time you received the voicemail notification.

**To display your voicemail details:**

▶ Select  $\mathbb{R}$  > Messaging > Voicemail > Details.

## **Editing Your Voicemail Number**

**To edit your voicemail number:**

- **1.** Select > **Messaging** > **Voicemail** > **Edit Voicemail#**.
- **2.** Edit your voicemail number and press  $\mathbb{R}^n$ .

**To reset your voicemail number:**

- **1.** Select > **Messaging** > **Voicemail** > **Edit Voicemail#**.
- **2.** Select **Options** (right softkey) > **Reset Voicemail#** > **Yes**.
- **3.** Press **F** to save the change.

## <span id="page-116-0"></span>**Responding to Call Waiting**

When you're on a call, Call Waiting alerts you of incoming calls by sounding beeps. Your phone's screen informs you that another call is coming in and displays the caller's phone number. (if available)

**To respond to an incoming call while you're on a call:**

 Press (or select **Options** > **Flash** or **Flash:Speaker**). (This puts the first caller on hold and answers the second call.)

**To respond to an incoming call when Answer on Hold is activated:**

 Press (or select **Options** > **Flash** or **Flash:Speaker**). (The Answer on Hold will be automatically deactivated. See [page 13](#page-18-0) for Answer on Hold.)

**To switch back to the first caller:**

**Press and again.** 

**Note:** Call Waiting is a network service. Please call  $\sum_{n=1}^{\infty}$  **CET** subscribe. Call Waiting may not be available while roaming off the home network.

## <span id="page-117-0"></span>**Making a Three-Way Call**

With Three-Way Calling, you can talk to two people at the same time. When using this feature, the normal airtime rates will be charged for each of the two calls.

**To make a Three-Way Call:**

- **1.** Enter a number you wish to call and press **TAR** or **SHAR**.
- **2.** Once you have established the connection, press **TAR** (or press **Options** [right softkey] > **Three-Way Call**). (This puts the first caller on hold.)
- **3.** Dial the second number you wish to call and press **(ARE**) (or select **Options** [right softkey] > **Call** or**Call:Speaker On**).
- 4. When you're connected to the second party, press **DEF** 3, and then **the to begin your three-way call.**

**Tip:** You can also begin a Three-Way Call by displaying a phone number stored in your Call History, Contacts, or Messaging. To call the third party, press **Options** (right softkey) during step 3 above.

**Note:** Three-Way Call is a network service. Please call  $\sin X$   $\leftrightarrow$   $\cos 2$   $\circ$ to subscribe. Three-Way Calling may not be available while roaming off the home network.

## **Accessing Wireless Chatrooms**

**To access a chatroom from the browser:**

- **1.** Press  $\frac{m}{60}$  to access the main menu.
- **2.** Select **Messaging** and press ...
- **3.** Select **Chat** and press  $\frac{1}{N}$ . (The browser will launch and take you to the Chat menu.)

## <span id="page-118-0"></span>**Web**

## **Launching the Web**

**To launch a Web connection:**

- **1.** Press **the main menu.**
- **2.** Select **Web** and press **.** (Your Web connection will launch and a Web page will display.)

## **Net Guard**

When the Net Guard is enabled, a message will appear to confirm that you want to connect to the Web. This feature helps you avoid accidental connections. You can disable the Net Guard in the future by selecting **Always Auto-Connect** when the Net Guard is displayed.

**To change your Net Guard settings:**

- Select > **Settings** > **Internet** > **Net Guard** and choose an option:
	- **On** to activate the Net Guard.
	- **Off** to deactivate the Net Guard.

**Note:** When enabled, the Net Guard appears only once per session. The Net Guard does not appear if the phone is merely re-connecting due to a time-out.

## **Browsing the Web**

### **Creating a Bookmark**

Bookmarks allow you to store the address of your favourite Websites for easy access at a later time.

**To create a bookmark:**

- **1.** Launch the Web page you want to mark.
- **2.** Press  $\equiv$  (right softkey) to open the browser menu.
- **3.** Select **Mark this page** and press **v** or **OK** (left softkey).
- **4.** Press ...

**Note:**Bookmarking a page does not store the page contents, just its address. Some pages cannot be bookmarked. Whether a particular Web page may be marked is controlled by its creator.

### **Accessing a Bookmark**

**To access a bookmark:**

- **1.** Launch the Web and press  $\blacksquare$  (right softkey) to access the browser menu.
- **2.** Select **View Bookmarks** and press **OK** (left softkey).
- **3.** Select the bookmark you'd like to access and press  $\mathbb{R}^n$  or **OK** (left softkey) to go to the Website.

### **Editing a Bookmark**

**To edit a bookmark:**

- **1.** Connect to the Web and press  $\blacksquare$  (the right softkey) to access the browser menu.
- **2.** Select **View Bookmarks** and press **OK** (left softkey).
- **3.** Select the bookmark you wish to edit and press  $\blacksquare$  (the right softkey).
- **4.** Select **Edit Address** or **Edit Title** and press **OK** (left softkey).
- **5.** Press **Edit** (right softkey), use your keypad to edit the address or title, and press **OK** (left softkey).
- **6.** To save the bookmark, press **OK** (left softkey).

### **Deleting a Bookmark**

**To delete a bookmark:**

- **1.** Launch the Web and press  $\blacksquare$  (right softkey) to access the browser menu.
- **2.** Select **View Bookmarks** and press **OK** (left softkey).
- **3.** Select the bookmark you wish to erase and press  $\blacksquare$  (right softkey).
- **4.** Select **Delete** and press **OK** (left softkey).
- **5.** Press **Yes** (right softkey).

**Tip:** To delete all bookmarks, select **Delete All** during step 4 above.

### **Going to a Specific Website**

**To go to a particular Website by entering a URL (Website address):**

- **1.** Launch the Web and press  $\blacksquare$  (right softkey) to display the browser menu.
- **2.** Select **Go to URL...** and press **OK** (left softkey).
- **3.** Select **Address** and press **OK** (left softkey).
- **4.** Use your keypad to enter the URL of the Website you wish to go to and press **OK** (left softkey).

**Note:**Not all Websites are viewable on your phone.

### **Reloading a Web Page**

**To reload (refresh) a Web page:**

- **1.** Launch the Web and press  $\equiv$  (right softkey) to display the browser menu.
- **2.** Select **Refresh this page** and press **OK** (left softkey).

### **Restarting the Web Browser**

If the Web browser appears to be malfunctioning or stops responding, you can usually fix the problem by simply restarting the browser.

**To restart the Web browser:**

- **1.** From an active Web connection, press  $\blacksquare$  (right softkey) to display the browser menu.
- **2.** Select **More...** and press **OK** (left softkey).
- **3.** Select **Restart Browser** and press **OK** (left softkey).

### <span id="page-121-0"></span>**Sending a Web Page**

This feature allows you to send a URL (Web site address) you're viewing through text messaging.

**To send a Web page:**

- **1.** From an active Web connection, press  $\equiv$  (right softkey) to display the browser menu.
- **2.** Select **Send Page** > **OK** (left softkey).
- **3.** To complete and send a Web page, follow steps in "Composing and Sending a Text Message"on [page 84.](#page-89-0)

### **Adjusting the Browser Sound Volume**

**To adjust the browser sound volume:**

- **1.** From an active Web connection, press  $\blacksquare$  (right softkey) to display the browser menu.
- **2.** Select **More...** > **OK** (left softkey) > **Preferences** > **OK** (left softkey).
- **3.** Select **Sound Volume** > **OK** (left softkey).
- **4.** Select your desired volume level by pressing the navigation key up or down and press  $\mathbb{R}$ .

## **Email**

## **Accessing Email Messages**

**To access Email messages:**

- **1.** Press **V** to access the main menu.
- **2.** Select **Messaging** and press **...**
- **3.** Select **Go to Email** and press  $\mathbb{R}$ . The browser will launch and take you to the email menu.
- **4.** Follow the system prompts to proceed.

# <span id="page-122-0"></span>**14. Safety Guidelines and Warranty Information**

## **Safety**

## **Maintaining Your Phone's Peak Performance**

- Avoid exposing your phone and accessories to rain or liquid spills. If your phone does get wet, immediately turn the power off and remove the battery.
- To maximise performance, do not touch the bottom portion of your phone where the internal antenna is located while using the phone.
- Do not expose your phone to direct sunlight for extended periods of time (such as on the dashboard of a car).

## **Using Your Phone While Driving**

Talking on your phone while driving (or operating the phone without a hands-free device) is prohibited in some jurisdictions. Laws vary as to specific restrictions.

- $\blacktriangleright$  Let the person you are speaking to know you are driving; if necessary, suspend the call in heavy traffic or hazardous weather conditions.
- Do not take notes or look up phone numbers while driving.

## **Following Safety Guidelines**

To operate your phone safely and efficiently, always follow any special regulations in a given area. Turn your phone off in areas where use is forbidden or when it may cause interference or danger.

## **Using Your Phone Near Other Electronic Devices**

Most modern electronic equipment is shielded from radiofrequency (RF) signals. However, RF signals from wireless phones may affect inadequately shielded electronic equipment.

RF signals may affect improperly installed or inadequately shielded electronic operating systems and/or entertainment systems in motor vehicles. Check with the manufacturer or their representative to determine if these systems are adequately shielded from external RF signals. Also check with the manufacturer regarding any equipment that has been added to your vehicle.

Consult the manufacturer of any personal medical devices, such as pacemakers and hearing aids, to determine if they are adequately shielded from external RF signals.

**Note:**Always turn off the phone in health care facilities and request permission before using the phone near medical equipment.

### **Turning Off Your Phone Before Flying**

Turn off your phone before boarding any aircraft. To prevent possible interference with aircraft systems, ask permission from a crew member to use your phone while the plane is on the ground.

## **Turning Off Your Phone in Dangerous Areas**

To avoid interfering with blasting operations, turn your phone off when in a blasting area or in other areas with signs indicating twoway radios should be turned off. Construction crews often use remote-control RF devices to set off explosives.

Turn your phone off when you're in any area that has a potentially explosive atmosphere. Although it's rare, your phone and accessories could generate sparks. Sparks can cause an explosion or fire, resulting in bodily injury or even death. These areas are often, but not always, clearly marked. They include:

- Fueling areas such as petrol stations.
- $\blacktriangleright$  Below deck on boats.
- Fuel or chemical transfer or storage facilities.
- Areas where the air contains chemicals or particles such as grain, dust, or metal powders.
- Any other area where you would normally be advised to turn off your vehicle's engine.

**Note:**Never transport or store flammable gas, liquid or explosives in the compartment of your vehicle that contains your phone or accessories.

### **Restricting Children's Access to Your Phone**

Your phone is not a toy. Do not allow children to play with it as they could hurt themselves and others, damage the phone or make calls that increase your telephone bill.

## <span id="page-125-0"></span>**Protecting Your Battery**

The guidelines listed below help you get the most out of your battery's performance.

- Use only approved batteries, AC adapters, and chargers. These chargers are designed to maximise battery life. Using other batteries or chargers voids your warranty and may cause damage.
- In order to avoid damage, charge the battery only in temperatures that range from  $0^{\circ}$  C to 45 $^{\circ}$  C.
- $\triangleright$  Don't use the battery charger in direct sunlight or in high humidity areas, such as the bathroom.
- Never dispose of the battery by incineration.
- $\blacktriangleright$  Keep the metal contacts on top of the battery clean.
- Don't attempt to disassemble or short-circuit the battery.
- $\triangleright$  Don't store the battery in high temperature areas for long periods of time. It's best to follow these storage rules:

Less than one month: -20º C to 60º C

More than one month:  $-20^{\circ}$  C to 45 $^{\circ}$  C

## **Disposal of Lithium Ion (LiIon) Batteries**

For safe disposal options of your LiIon batteries, please ensure that disposal of this is in accordance with law and regulation.

- Do not dispose of the battery in fire; the cell may explode.
- Do not open or puncture the battery; the released electrolyte is corrosive and may cause damage to the eyes and skin.

**Special Note:** Be sure to dispose of your battery properly. In some areas, the disposal of batteries in household or business trash may be prohibited.

**Note:** For safety, do not handle a damaged or leaking LiIon battery.

## **Cautions**

Any changes or modifications to your phone not expressly approved in this document could void your warranty for this equipment and void your authority to operate this equipment. Only use approved batteries, antennas and chargers. The use of any unauthorised accessories may be dangerous and void the phone warranty if the said accessories cause damage or a defect to the phone.

Although your phone is quite sturdy, it is a complex piece of equipment and can be broken. Avoid dropping, hitting, bending or sitting on it.

## <span id="page-127-0"></span>**Warranty**

### **LIMITED WARRANTY**

SANYO provides this Limited Warranty for your mobile phone and original accessory delivered with your mobile phone (hereinafter referred to as "Product"). Should your Product need warranty service, please return it to the dealer from whom it was purchased, or contact Telegistics Repair Limited

#### **OUR WARRANTY**

Subject to the conditions of this Limited Warranty, SANYO warrants this Product to be free from defects in design, material, and workmanship at the time of its original purchase by a consumer, and for a subsequent period of 12 months after purchase.

#### **WHAT WE WILL DO**

If, during the warranty period, this Product fails to operate under normal use and service, due to defects in design, materials, or workmanship, SANYO authorised distributors (Telecom NZ distribution channel) or Telegistics Repair Limited in NZ where you purchased the Product, will, at their option, either repair or replace the Product in accordance with the terms and conditions stipulated herein.

SANYO and/or Telegistics Repair Limited reserve the right to charge a handling fee if a returned Product is found not to be under warranty according to the conditions below.

#### **CONDITIONS**

- 1. The warranty is valid only if the original proof of purchase issued to the original purchaser by the dealer, specifying the date of purchase and serial number\*, is presented with the Product to be repaired or replaced. SANYO reserves the right to refuse warranty service if this information has been removed or changed after the original purchase of the Product from the dealer.
- 2. If SANYO repairs or replaces the Product, the repaired or replaced Product shall be warranted for the remaining time of the original warranty period or for ninety (90) days from the date of repair, whichever is longer. Repair or replacement may involve the use of functionally equivalent reconditioned units. Replaced parts or components will become the property of SANYO.
- 3. This warranty does not cover any failure of the Product due to water or impact damage, or due to misuse, including but not limited to use in other than the normal and customary manner, in accordance with the SANYO instructions for use and maintenance of the Product. Nor does this warranty cover any failure of the Product due to accident, modification or adjustment, acts of God, or damage resulting from liquid.
- 4. Since the cellular system on which the Product is to operate is provided by a carrier independent from SANYO, SANYO will not be responsible for the operation, availability, coverage, services, or range of that system.
- 5. This warranty does not cover Product failures caused by installations, modifications, or repair or opening of the product performed by non SANYO authorised personnel.
- 6. The warranty does not cover Product failures which have been caused by use of accessories or other peripheral devices which are not SANYO branded original accessories intended for use with the Product.
- 7. Tampering with any of the seals on the Product will void the warranty.
- 8. THERE ARE NO EXPRESS WARRANTIES, WHETHER WRITTEN OR ORAL, OTHER THAN THIS PRINTED LIMITED WARRANTY. ALL IMPLIED WARRANTIES INCLUDING, AND WITHOUT LIMITATION, THE IMPLIED WARRANTIES OF MERCHANTABILITY OR FITNESS FOR A PARTICULAR PURPOSE, ARE LIMITED TO THE DURATION OF THIS LIMITED WARRANTY. IN NO EVENT SHALL SANYO OR ITS LICENSORS BE LIABLE FOR INCIDENTAL OR CONSEQUENTIAL DAMAGES OF ANY NATURE WHATSOEVER, INCLUDING BUT NOT LIMITED TO LOST PROFITS OR COMMERCIAL LOSS, TO THE FULL EXTENT THOSE DAMAGES CAN BE DISCLAIMED BY LAW.

Some countries/states do not allow the exclusion or limitation of incidental or consequential damages, or limitation of the duration of implied warranties, so the preceding limitations or exclusions may not apply to you.

The warranty provided does not affect the consumer's statutory rights under applicable legislation in force, nor the consumer's rights against the dealer arising from their sales/ purchase contract.

\*In some countries/regions additional information is requested. If so, this is clearly shown on the valid proof of purchase.

Copyright(c) 2006 ACCESS Systems America Inc. ACCESS, NetFront are registered trademarks or trademarks owned by ACCESS Co., Ltd. in Japan and selected countries worldwide. NetFront is a registered trademark of NetFront Communications, Inc.in the United States and is used under a license. Portions of this software are based in part on the work of the Independent JPEG Group.

# **Index**

### **A**

Abbreviated Dialing [21,](#page-26-0) [41](#page-46-0) Advanced Information [72](#page-77-0) Airplane Mode [37](#page-42-0) Alarm Clock [69](#page-74-0) Alert Notification [29](#page-34-0) Answering Calls [12](#page-17-0) Any Key Answer [40](#page-45-0) Auto Answer Mode [39](#page-44-0)

### **B**

Backlight [30](#page-35-0) **Battery** Charging [9](#page-14-0) Disposal [120](#page-125-0) Installing [8](#page-13-0) Removing [8](#page-13-0) Bluetooth [101](#page-106-0)

### **C**

Calculator [71](#page-76-0) Calendar [63](#page-68-0), [72](#page-77-0) Call Alarm [66](#page-71-0) Call History Erasing [55](#page-60-0) Making a Call [54](#page-59-0) Options [53](#page-58-0) Prepending [55](#page-60-0) Saving [54](#page-59-0) Viewing [53](#page-58-0) Call Waiting [111](#page-116-0) Callback Number [35](#page-40-0) Calling in Lock Mode [44](#page-49-0) Camera Camera Mode Options [89](#page-94-0) Sending Pictures [96](#page-101-0) Stitch Shot [90](#page-95-0) Storing Pictures [94](#page-99-0) Taking Pictures [88](#page-93-0) Chat [112](#page-117-0) Contacts Directory Adding [56,](#page-61-0) [59](#page-64-0)

Dialing [20](#page-25-0) Editing [59](#page-64-0) Erasing [59](#page-64-0) Finding [57](#page-62-0) Secret [61](#page-66-0)

### **D**

Dialing Options [12](#page-17-0) Display Settings [30](#page-35-0) Downloading [73,](#page-78-0) [99](#page-104-0)

#### **E**

Email [116](#page-121-0) Emergency Calling [16](#page-21-0) End-of-Call Options [18](#page-23-0) Entering Text [23](#page-28-0)

### **F**

Font Size [32](#page-37-0)

**G** Greeting [30](#page-35-0)

#### **H**

Hard Pause [19](#page-24-0) Headset Mode [42](#page-47-0)

### **I**

Icon Indication [93](#page-98-0) In-Call Options [17](#page-22-0) Input Mode [23,](#page-28-0) [25](#page-30-0)

**K** Key Press Echo [28](#page-33-0)

#### **L**

Location Settings [33](#page-38-0) Lock Code [43,](#page-48-0) [44](#page-49-0) Lock Mode [44](#page-49-0) Locking your phone [43](#page-48-0)

#### **M**

Making Calls [11](#page-16-0) Menu Diagram [50](#page-55-0) Message Notification Display [34](#page-39-0) Messaging [83](#page-88-0) Missed Call Notification [15](#page-20-0) My Favourites [38](#page-43-0)

Muting [15](#page-20-0)

### **N**

Net Guard [113](#page-118-0)

### **O**

Open/Close Flip Option [39](#page-44-0)

### **P**

Plus Code Dialing [20](#page-25-0) Power-off Tone [28](#page-33-0) Prepending a Phone Number [55](#page-60-0) Preset Messages [34,](#page-39-0) [85](#page-90-0)

### **R**

Resetting Phone [47](#page-52-0) Picture Message Account [47](#page-52-0) Ringer Types [27](#page-32-0) Restricting Calls (Limit Use) [45](#page-50-0) Roaming [49](#page-54-0)

### **S**

Safety Guidelines [117](#page-122-0) Screen Call [80](#page-85-0) Security Menu [43](#page-48-0) Side Key Guard [40](#page-45-0) Signature [35](#page-40-0) Silence All [30](#page-35-0) Sleep Mode [33](#page-38-0) Sound Settings [27](#page-32-0) Speakerphone [14](#page-19-0) Special Number[s 45](#page-50-0) Speed Dialing [21](#page-26-0) Stop Watch [70](#page-75-0)

### **T**

T9 Text Input [24](#page-29-0) Three-Way Call [112](#page-117-0) To Do List [67](#page-72-0) Tone Length [27](#page-32-0) Turning Your Phone On and Off [7](#page-12-0)

#### **V**

Version [72](#page-77-0) Voice-Activated Dialing [76](#page-81-0) Voice Prompt [28](#page-33-0)

Voice Memo [78](#page-83-0) Voicemail Clearing Message Icon [110](#page-115-0) Details [110](#page-115-0) Message Alerts [109](#page-114-0) Notification [109](#page-114-0) Retrieving [109](#page-114-0) Setting Up [109](#page-114-0) Volume Settings [28](#page-33-0)

### **W**

Warranty [122](#page-127-0) Web Launching [113](#page-118-0) Net Guard [113](#page-118-0) World Clock [71](#page-76-0)

### **X**

Xtra Online Gallery [98](#page-103-0)

# **Notes**

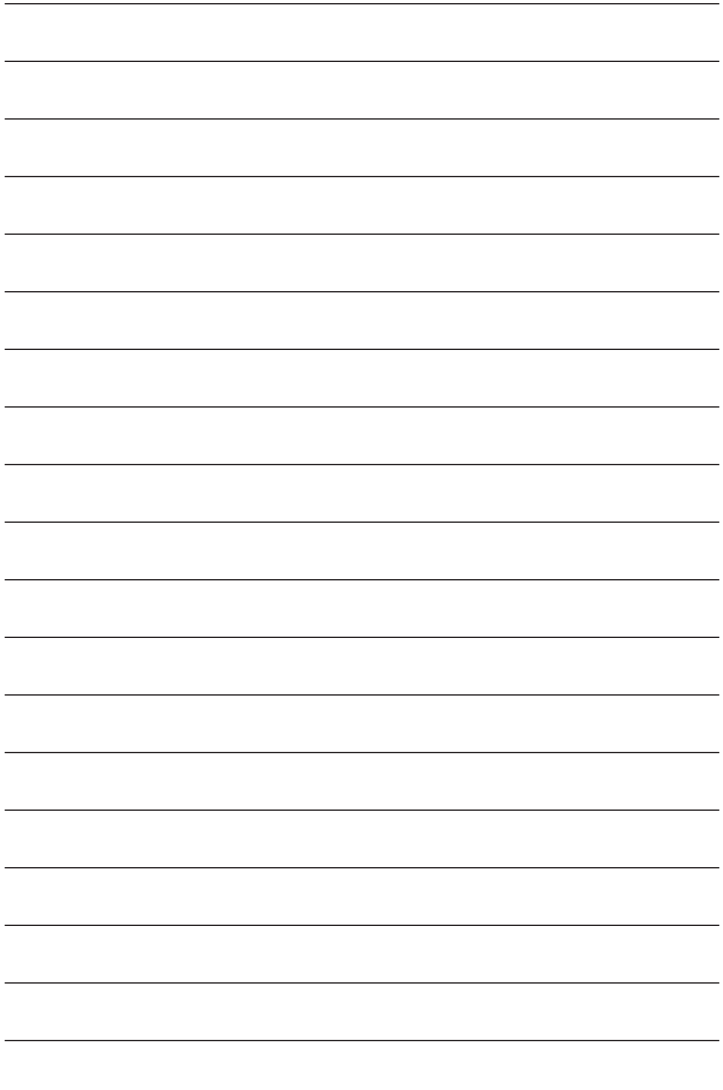

Free Manuals Download Website [http://myh66.com](http://myh66.com/) [http://usermanuals.us](http://usermanuals.us/) [http://www.somanuals.com](http://www.somanuals.com/) [http://www.4manuals.cc](http://www.4manuals.cc/) [http://www.manual-lib.com](http://www.manual-lib.com/) [http://www.404manual.com](http://www.404manual.com/) [http://www.luxmanual.com](http://www.luxmanual.com/) [http://aubethermostatmanual.com](http://aubethermostatmanual.com/) Golf course search by state [http://golfingnear.com](http://www.golfingnear.com/)

Email search by domain

[http://emailbydomain.com](http://emailbydomain.com/) Auto manuals search

[http://auto.somanuals.com](http://auto.somanuals.com/) TV manuals search

[http://tv.somanuals.com](http://tv.somanuals.com/)